# **HAMServerPi: Einleitung**

von **DL3DCW** » 16.01.2015, 08:32

Liebe HAMNET-Freunde,

erfreulicherweise schreitet der Ausbau des HAMNET in vielen Regionen Deutschlands mit der Einrichtung weiterer Linkstrecken und dem Aufbau von HF-Benutzerzugängen sehr schnell voran. Die Bedingungen sind also ideal, um über die Vernetzung von Relaisstandorten hinaus auch für den Nutzer attraktive Dienste zu schaffen und im HAMNET anzubieten.

Mit dem HAMServerPi gibt es nun ein Softwarepaket für Sysops, welche schnell und einfach grundlegende Dienste an ihrem Standort zur Verfügung stellen möchten, ohne sich zunächst tief in die einzelnen Themenbereiche einarbeiten zu müssen. Durch die Verwendung eines Raspberry Pi (Modell B, B+ oder 2B) sind Anschaffungs- und Betriebskosten absolut gering. Damit sollte eigentlich an fast jedem Standort ein solcher Server möglich sein.

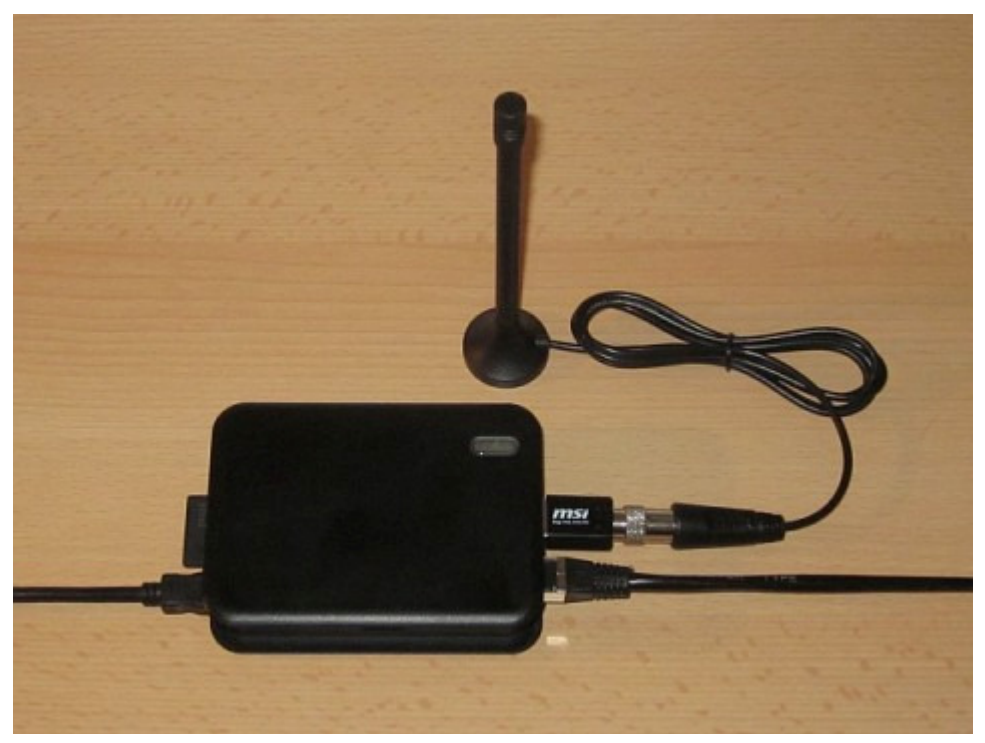

*HAMServerPi: RaspberryPi mit DVB-T-Stick (z.B. für APRS-Empfang)* hamserverpi.jpg (47.19 KiB) 858-mal betrachtet

Der HAMServerPi wurde von Amateuren für Amateure entwickelt. Dabei haben wir vor allem sehr großen Wert auf eine möglichst einfache Konfiguration und Bedienung gelegt. Bestimmt können einige Dinge anders gelöst oder auch besser gemacht werden. Es ist daher absolut erwünscht, die vorhandenen Vorlagen und Komponenten an die eigenen Anforderungen anzupassen, zu verbessern und vielleicht auch weiter auszubauen.

Der HAMServerPi umfasst derzeit die folgenden Programme:

• Betriebssystem für den Raspberry Pi (Raspbian)

- Webserver für HAMNET-Seiten (Nginx, PHP)
- CMS-System zur Webseitengestaltung (GetSimple)
- Besucherstatistik für den Webserver (HitCount)
- Widget zur Suchmaschinen-Anbindung (YaCy)
- FTP-Server für die Dateiübertragung (ProFTPD)
- APRS-RX-iGate mit DVB-T-Stick (PyMultimonAPRS)
- Audio-Server für Sprachkonferenzen (Mumble)
- Video-Server für HAMNET-ATV (Icecast)
- TeamTalk für Audio, Video, Chat (TeamTalk)
- Chat-Server für Instant-Messaging (Prosody)
- Mail-Server mit Webmail-Client (Citadel)
- VoIP-Server für HAMNET-Telefonie (Asterisk)
- APRS-Server als Gateway zum APRS-IS (aprsc)
- SDR-Server mit DVB-T-Stick (OpenWebRX)
- Relaissteuerung/EchoLink-Gateway (SvxLink)
- Relaisvernetzung via TCP/IP (SvxServer)
- VPN-Client zur HAMNET-Anbindung (PPTP)
- HAMNET-Gateway (Forwarding/Masquerade)
- EchoLink Proxyserver (EchoLinkProxy)

Wie aus der vorstehenden Auflistung ersichtlich ist, handelt es sich beim HAMServerPi nicht um eine eigenständige Software, sondern um eine Zusammenstellung verschiedener, frei erhältlicher Programme fertig installiert auf einer Speicherkarte unter dem Raspbian-Betriebssystem. Die einzelnen Konfigurationsdateien wurden von uns für HAMNET-Zwecke angepasst und teilweise um zusätzliche Scripte ergänzt.

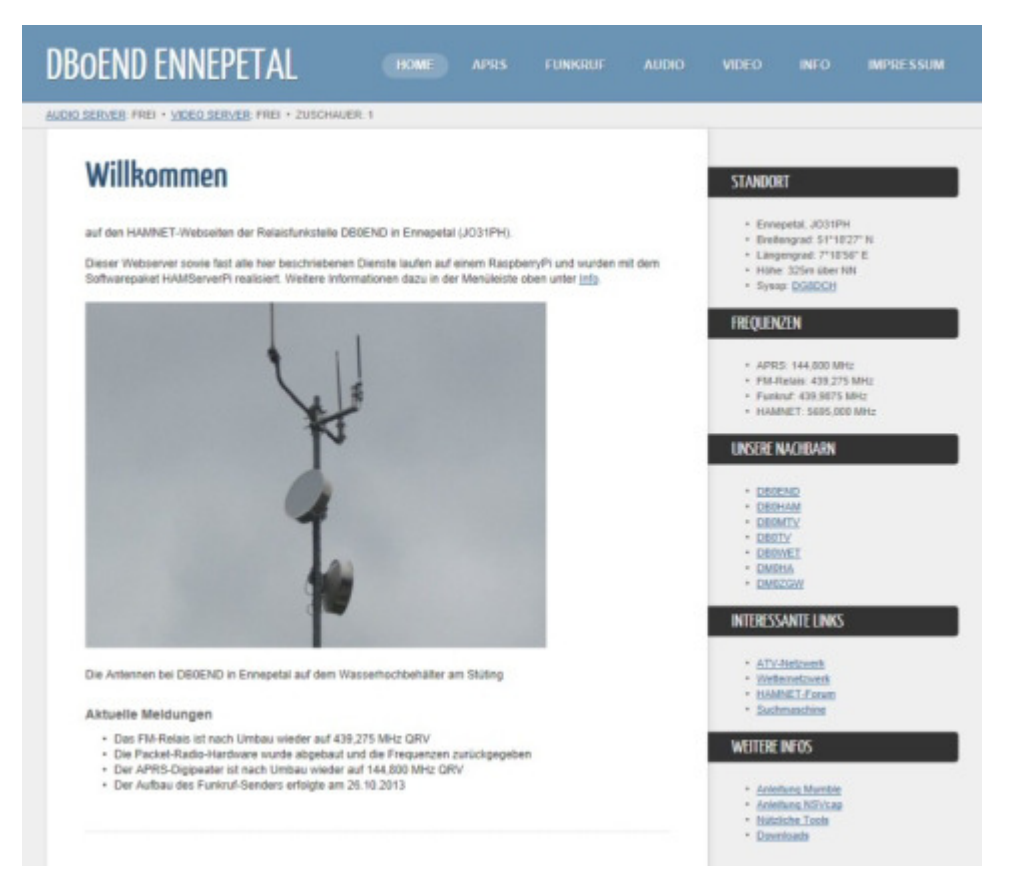

*Mit dem HAMServerPi lassen sich ganz einfach Webseiten erstellen* db0end.jpg (76.52 KiB) 811-mal betrachtet

Das Programmpaket darf für Amateurfunk-Zwecke (HAMNET) benutzt und auch verändert werden. Die Copyright-Hinweise (z.B. im Webseiten-Template) sowie mindestens ein Link zum HAMServerPi-Projekt unter http://db0tv.ampr.org/hamsrvpi müssen jedoch bestehen bleiben. Für alle sonstigen Programme gelten die jeweiligen Lizenzbestimmungen.

Bei der Weitergabe des HAMServerPi-Images sollte man nur das "rohe" Softwarepaket und nicht eine Kopie der Speicherkarte verwenden, da sonst auch die eigenen Einstellungen und Kennwörter weiterverteilt werden. Der Betrieb des HAMServerPi erfolgt auf eigene Verantwortung; jegliche Garantie, Gewährleistung und Haftung ist natürlich ausgeschlossen.

Bei jedem neu installiertem HAMServerPi würden wir uns über eine kurze Info mit Angabe der URL entweder per eMail an hamsrvpi@ruhrlink.org oder besser noch in der dafür vorgesehenen Rubrik hier im Forum unter viewforum.php?f=88 sehr freuen.

Und nun viel Spaß damit! Frank, DL3DCW

# **HAMServerPi: System vorbereiten**

# von **DL3DCW** » 16.01.2015, 08:32

Hinweis: Der HAMServerPi wurde speziell für den Einsatz im HAMNET entwickelt. Eine Verwendung als Server im Internet ist nicht vorgesehen und auch nicht sinnvoll. Aus Sicherheitsgründen raten wird ausdrücklich davon ab, den HAMServerPi ohne eine sorgfältige Anpassung aller Kennwörter, aller Konfigurationsdateien und ohne Verwendung einer geeigenten Firewall als Server im Internet zu betreiben.

Das aktuelle Speicherkarten-Image des HAMServerPi kann im Internet über den nachstehenden Link heruntergeladen werden:

http://www.hamserverpi.de/index.php?id=files

Da die Datei sehr groß ist, sollte man für den Download über eine schnelle Internetverbindung verfügen. Es wird eine Speicherkarte mit mindestens 4GB benötigt, zudem ist für das schnelle Lesen und Beschreiben der Karte eine hohe Geschwindigkeitsklasse (z.B. Class 10) von Vorteil.

# **1. Speicherkarte beschreiben**

Nach dem Herunterladen kann das Image entpackt und anschließend z.B. mit dem Win32DiskImager auf die Speicherkarte geschrieben werden. Achtung: Dabei werden alle auf der Karte vorhandenen Daten gelöscht!

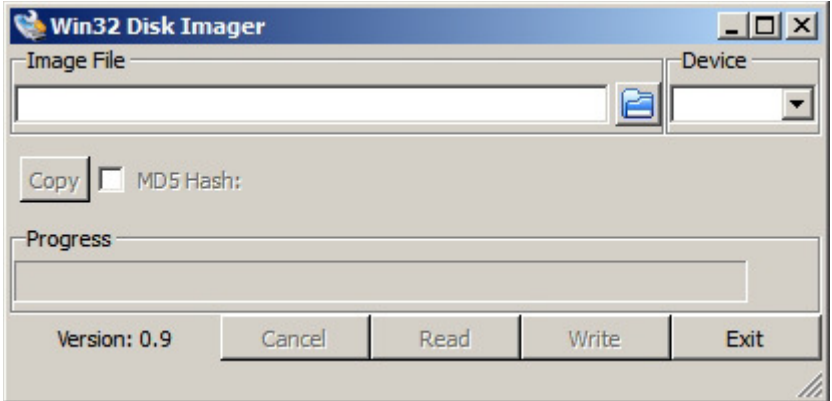

*Mit dem Win32DiskImager wird die Speicherkarte beschrieben* win32diskimager.jpg (32.45 KiB) 594-mal betrachtet

Tipp: Mit dem Win32DiskImager können auch Backups von der Speicherkarte erstellt werden. Dies empfiehlt sich vor allem dann, wenn man später größere Änderungen am System vorgenommen hat. Für ein einfaches Wiederaufspielen sollte möglichst eine identische Karte (gleicher Typ und gleicher Hersteller) verwendet werden. Das Backup sollte anschließend mit einer "frischen" Speicherkarte auf einwandfreie Funktion geprüft werden.

# **2. Konfiguration vorbereiten**

Anschließend braucht die Speicherkarte nur noch in den Kartenslot des Raspberrys eingesteckt und dieser gestartet werden. Für die Konfiguration sollten am Raspberry Monitor und Tastatur angeschlossen sein. Standardmäßig sind auf einem frisch installiertem HAMServerPi für

sämtliche Funktionen die folgenden Zugangsdaten gültig:

Benutzername: sysop Kennwort: hamsrvpi

# **3. Konfiguration über das Netzwerk**

Alternativ kann der HAMServerPi auch per SSH, z.B. mit dem Programm PuTTY über das Netzwerk konfiguriert werden. Dafür muss sich der Konfigurationsrechner im gleichen Netzwerksegment befinden. Standardmäßig sind auf einem frisch installiertem HAMServerPi die folgenden Netzwerkeinstellungen aktiv:

IP-Adresse: 192.168.1.200 Subnetzmaske: 255.255.255.0 Gateway: 192.168.1.1 DNS-Server: 192.168.1.1

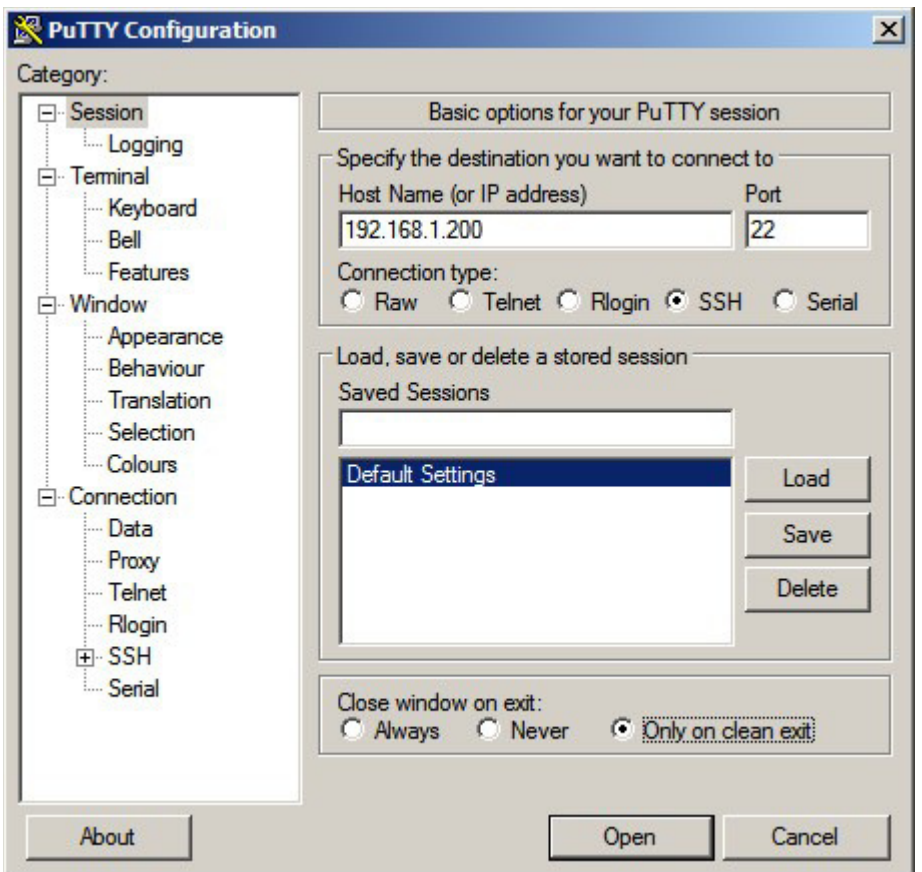

*Konfiguration des HAMServerPi über das Netzwerk mit PuTTY* putty.jpg (49.79 KiB) 619-mal betrachtet

# **4. Kennwort ändern**

Hinweis: Bevor man den HAMServerPi zum ersten Mal mit dem HAMNET verbindet, müssen auf jeden Fall alle Kennwörter individuell abgeändert werden, um das System vor unberechtigtem Zugriff zu schützen!

Nach dem Einloggen mit den obenstehenden Zugangsdaten kann das Kennwort des Raspberrys

mit dem folgenden Befehl geändert werden:

```
Code: Alles auswählen
     passwd
```
Anschließend wird das aktuelle sowie das neue Kennwort abgefragt. Das neue Kennwort muss danach noch einmal wiederholt werden.

#### **5. Dateisystem anpassen**

Die Konfigurationsoberfläche des Raspberrys über den Befehl

```
Code: Alles auswählen
     sudo raspi-config
```
aufrufen. Anschließend den Punkt "Expand Filesystem" und danach "OK" auswählen. Nach einem Neustart wird das Dateisystem an die aktuelle Größe der eingelegten Speicherkarte angepasst.

Mit dem Kommando

```
Code: Alles auswählen
     df -h
```
kann anschließend überprüft werden, ob das Dateisystem erfolgreich vergrößert wurde.

#### **6. Hostnamen anpassen**

Die Konfigurationsoberfläche des Raspberrys über den Befehl

```
Code: Alles auswählen
     sudo raspi-config
```
aufrufen. Anschließend den Punkt "Advanced Options" und danach "Hostname" auswählen.

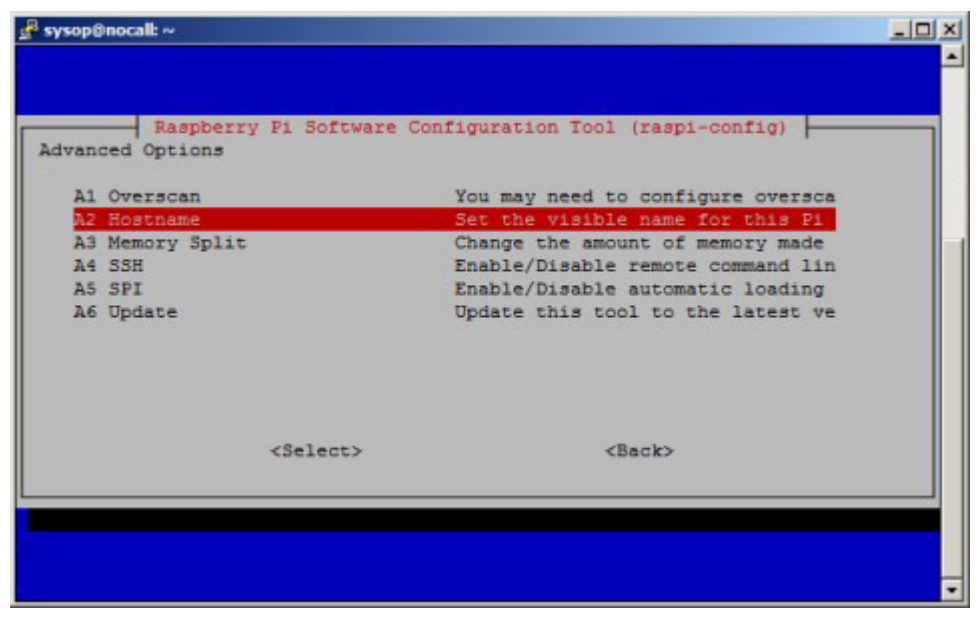

*Konfigurationsoberfläche des RaspberryPi* raspiconfig.jpg (26.29 KiB) 621-mal betrachtet

Als Hostnamen sollte man das Rufzeichen des Standorts in Kleinbuchstaben, also z.B. "db0end" eintragen. Anschließend den Raspberry neu starten.

# **7. System neu starten**

Ein Neustart des HAMServerPi, z.B. nach Konfigurationsänderungen, kann mit dem Befehl

Code: Alles auswählen sudo reboot

erfolgen.

# **8. System herunterfahren**

Zum geordneten Herunterfahren des HAMServerPi sollte immer den Befehl

Code: Alles auswählen sudo halt

verwendet werden. In sehr ungünstigen Fällen wird sonst die Speicherkarte zerstört. Erst wenn nur noch die rote LED leuchtet, darf die Stromversorgung getrennt werden.

# **9. Anwendungen einrichten**

Alle Anwendungen des HAMServerPi können einzeln und unabhängig voneinander eingerichtet werden. Es sollten jedoch nur die Funktionen aktiviert werden, welche auch wirklich benötigt werden. Zudem müssen vorher auf jeden Fall die Kennwörter der einzelnen Dienste abgeändert werden.

Die meisten Anwendungen laufen problemlos parallel, da sie nur relativ wenig Rechenleistung benötigen. Anwendungen wie PyMultimonAPRS, TeamTalk oder SvxLink erzeugen deutlich mehr CPU-Last. Daher kann es von Vorteil sein, nicht alle diese Dienste gleichzeitig zu aktivieren.

Mit dem Befehl

Code: Alles auswählen top

erhält man eine Übersicht über die aktuelle Systemauslastung. Zurück zur Kommandozeile geht es mit "STRG-C".

# **HAMServerPi: Webserver einrichten**

# von **DL3DCW** » 16.01.2015, 08:34

Der Webserver ist eine zentrale Komponente des HAMServerPi. Zusammen mit dem Content-Management-System "GetSimple" können sehr einfach Webseiten mit weiterführenden Informationen zum Standort und den aktivierten Diensten erstellt werden. Für viele Funktionen des HAMServerPi gibt es bereits vorgefertigte Seiten sowie teilweise auch entsprechende Anleitungen. Eventuell erforderliche Zusatzprogramme können direkt von der Webseite des HAMServerPi heruntergeladen werden.

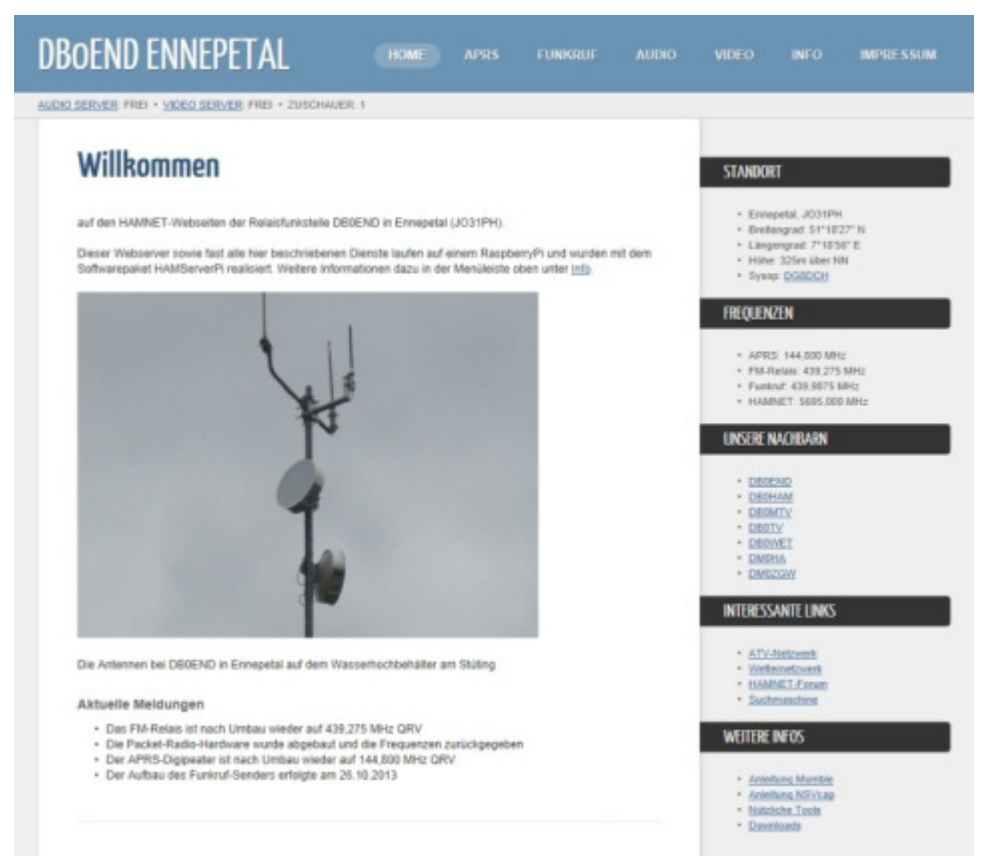

*Mit GetSimple können Webseiten ganz einfach erstellt und gepflegt werden* getsimple.jpg (76.52 KiB) 643-mal betrachtet

# **1. Konfiguration anpassen**

Die Konfigurationsdatei des Webservers mit

# Code: Alles auswählen

sudo nano /etc/nginx/sites-enabled/default

in den Texteditor laden und den Server-Namen entsprechend den eigenen Vorgaben anpassen:

# Code: Alles auswählen

```
server name nocall.ampr.org
```
Danach mit "Strg-X", anschließendem "J" und der Eingabetaste die Datei abspeichern. Mit

### **2. Server aktivieren**

Der Webserver wird mit den Befehlen

```
Code: Alles auswählen
     sudo update-rc.d nginx defaults
     sudo update-rc.d php5-fpm defaults
```
aktiviert und beim nächsten Neustart des Systems automatisch gestartet. Mit den Befehlen

```
Code: Alles auswählen
     sudo update-rc.d nginx remove
     sudo update-rc.d php5-fpm remove
```
kann der Webserver wieder deaktiviert werden.

Tipp: Weiterführende Informationen zu Nginx gibt es im Internet unter http://www.ngix.org.

#### **3. Kennwort ändern**

Über die URL http://192.168.1.200/admin gelangt man per Webinterface in den Administrationsbereich von GetSimple:

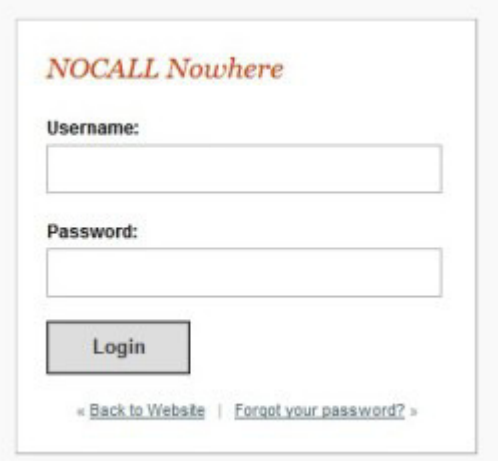

*Login in den Administrationsbereich* webadmin.jpg (7.73 KiB) 749-mal betrachtet

Nach dem Login kann nun unter dem Menüpunkt "Einstellungen" das Kennwort geändert werden.

Tipp: Weiterführende Informationen zu GetSimple gibt es im Internet unter http://www.get-

simple.info.

### **4. Suchmaschinen-Feld einrichten**

Der HAMServerPi verfügt über die Möglichkeit, ein Suchmaschinen-Eingabefeld auf der Webseite darzustellen. Bei Eingabe eines Suchbegriffs werden die Ergebnisse sofort dargestellt.

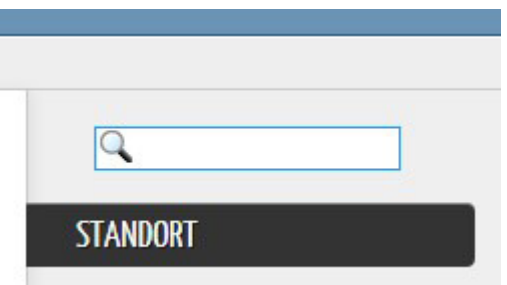

*Suchmaschinen-Feld auf der Webseite* search.jpg (4.42 KiB) 566-mal betrachtet

Das Suchmaschinen-Feld ist für die Anbindung einer YaCy-Suchmaschine geeignet. Es sollte dabei möglichst immer die Suchmaschine des eigenen Distriktes bzw. AS verwendet werden, um unnötigen Traffic zu vermeiden. Da die einzelnen Suchmaschinen in der Regel miteinander vernetzt sind, werden auch überregionale Suchergebnisse angezeigt. Beispiel für eine YaCy-Suchmaschine im HAMNET: http://search.db0tv.ampr.org.

Zum Aktivieren der Funktion die Suchmaschinen-Konfigurationsdatei mit

```
Code: Alles auswählen
```
sudo nano /var/www/data/uploads/search/index.html

in den Texteditor laden und die nachstehenden Einstellungen entsprechend den eigenen Vorgaben anpassen:

Code: Alles auswählen url : 'http://search.servercall.ampr.org', link : 'http://search.servercall.ampr.org', title : 'Suchergebnisse von SERVERCALL', <form id="ysearch" method="get" accept-charset="UTF-8" action="http://search.servercall.ampr.org/yacysearch.html"><p>

Danach mit "Strg-X", anschließendem "J" und der Eingabetaste die Datei abspeichern.

Nun im Admin-Bereich von GetSimple unter "Vorlagen/Vorlage bearbeiten" die Datei "style.css" aufrufen und unter "SIDEBAR" den Wert für "margin" auf 56px ändern:

Code: Alles auswählen

```
/* SIDEBAR */
aside {
    float:right;
    width:223px; 
    margin:56px 0 0 0;
```
Anschließend noch unter "Vorlagen/Komponenten bearbeiten" am Ende der Komponente "Sidebar" die nachstehenden Zeilen anhängen bzw. die Kommentarzeichen "<!--" und "-->" entfernen:

### Code: Alles auswählen

```
<div style="position:absolute; left:760px; top:18px; "> 
<?php include('data/uploads/search/index.html'); ?>
</div>
```
Nun wird das Suchmaschinen-Feld im oberen Bereich der rechten Menüleiste auf der Webseite des HAMServerPi angezeigt.

# **5. Besucherstatistik aktivieren**

Hinweis: Die derzeit installierte Besucherstatistik "HitCount" versucht zeitweise eine Datei aus dem Internet nachzuladen. Daher kann es bei einer reinen HAMNET-Verbindung teilweise Probleme mit den Pugins geben. Eine Lösung befindet sich in Vorbereitung.

Der HAMServerPi verfügt zudem über eine Besucherstatistik für den Webserver. Diese Funktion kann im Admin-Bereich von GetSimple unter "Plugins/HitCount" aktiviert werden.

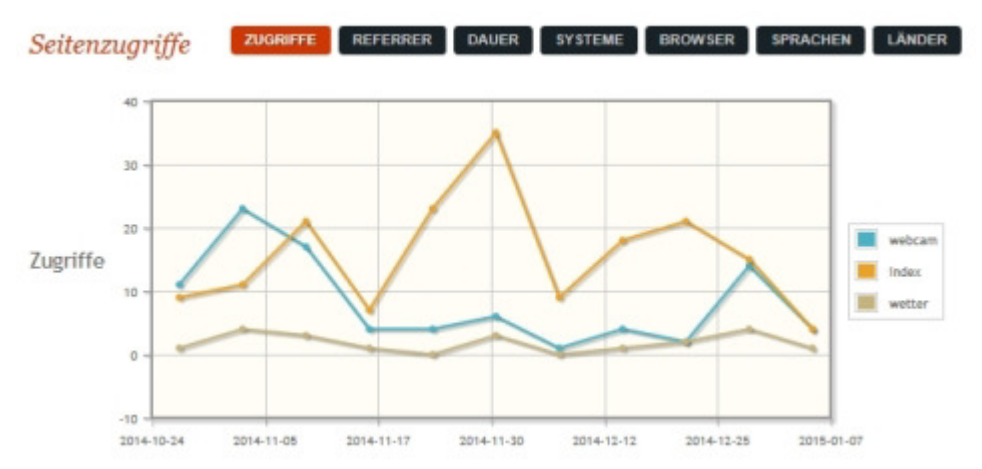

*Besucherstatistik des Webservers im Admin-Bereich der Webseite* hitcount.jpg (43.82 KiB) 571-mal betrachtet

Anschließend sind die Statistiken im Admin-Bereich von GetSimple unter "Support/Zugriffe & Besucher" sichtbar.

# **6. Control Mangager aktivieren**

Zum einfachen Ein-/Ausschalten einzelner Dienste über das Web-Interface gibt es ab Version 1.2

den "HAMServerPi Control Manager". Diese Funktion kann im Admin-Bereich von GetSimple unter "Plugins" aktiviert werden.

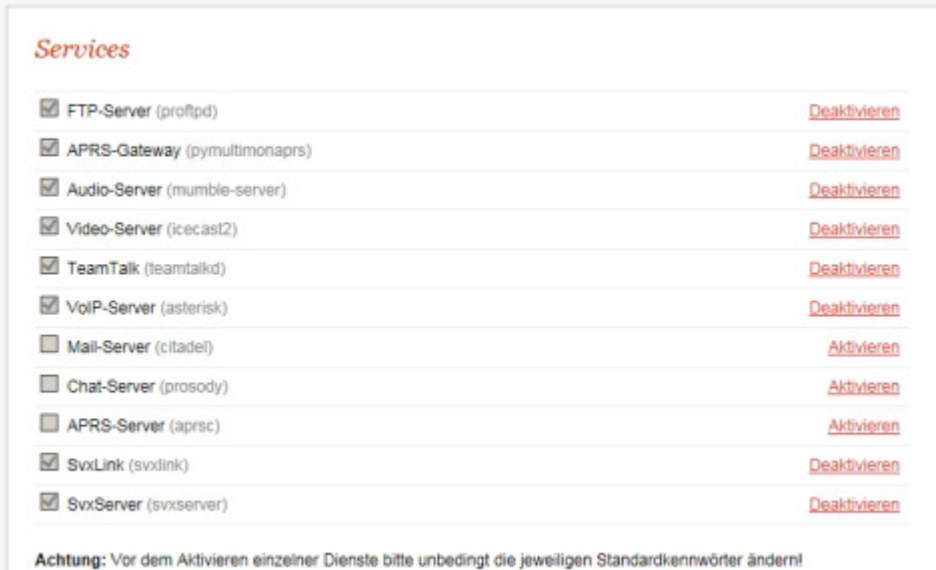

*Der HAMServerPi Control Manager im Admin-Bereich der Webseite* hspcontrol.jpg (45.76 KiB) 362-mal betrachtet

Anschließend die Datei "/etc/sudoers" mit

Code: Alles auswählen sudo nano /etc/sudoers

in den Texteditor laden und das Doppelkreuz vor "www-data ALL=(ALL) NOPASSWD: ALL" entfernen. Danach mit "Strg-X", anschließendem "J" und der Eingabetaste die Datei abspeichern.

Achtung: Spätestens jetzt sollte unbedingt das Standardkennwort von GetSimple geändert werden. Sollen weitere Dienste aktiviert werden, müssen dort ebenfalls alle zugehörigen Kennwörter angepasst werden. Ansonsten besteht keinerlei Schutz vor unberechtigtem Zugriff!

#### **7. Webseite anpassen**

Alle Anpassungen werden im Admin-Bereich von GetSimple vorgenommen. Es sollten mindestens folgende Änderungen durchgeführt werden:

Website-Name: RUFZEICHEN Standort Website-Basis-URL: IP-Adresse oder Domain-Name des Servers

Danach muß noch die Startseite (Home) sowie das Impressum angepasst werden. Unter "Vorlagen/Komponenten bearbeiten" können zudem die Einträge in der rechten Menüleiste bearbeitet werden.

Für die meisten Dienste des HAMServerPi gibt es bereits vorgefertigte Webseiten. Alle Links auf diesen Seiten müssen noch an die eigene URL bzw. IP-Adresse angepasst werden. Sollen bestimmte Dienste nicht angeboten werden, können die zugehörigen Webseiten ausgeblendet

werden. Dies erfolgt im Seitenbearbeitungsmodus unter "Optionen" durch Deaktivieren der Funktion "Diese Seite im Menü anzeigen".

Tipp: Nach umfassenden Änderungen sollte unter "Backup" eine Komplett-Sicherung der Webseite durchgeführt und anschließend die ZIP-Datei per Mausklick auf einen externen Rechner heruntergeladen werden. Dann kann man ein eventuell defektes System recht schnell wieder herstellen.

# **HAMServerPi: FTP-Server einrichten**

### von **DL3DCW** » 16.01.2015, 08:34

Mit dem FTP-Server ist es sehr einfach möglich, beliebige Dateien auf den Webspace des HAMServerPi zu übertragen. Dies ist besonders hilfreich, wenn man oft an der Webseite arbeitet oder z.B. viele Bilder auf der Webseite darstellen möchte. Er ist somit eine sinnvolle und recht nützliche Ergänzung zu GetSimple. Standardmäßig erfolgt die Übertragung der Daten direkt in das Hauptverzeichnis des Webservers unter "/var/www".

| Local System                                                                                                    |                                                                        |                     | Renote Site                                                                                                    |                                                                                                    |                                                                                                    |                                                                 |
|----------------------------------------------------------------------------------------------------|------------------------------------------------------------------------|---------------------|----------------------------------------------------------------------------------------------------|----------------------------------------------------------------------------------------------------|----------------------------------------------------------------------------------------------------|-----------------------------------------------------------------|
| C:\Programme                                                                                                    | $\overline{\phantom{a}}$                                               |                     |                                                                                                    |                                                                                                    |                                                                                                    | ÷                                                               |
| Size<br>Name<br>Duite                                                                                                    | ChgDir                                                                 |                     | $\mathcal{N}_0$<br>Name                                                                                                    | Date                                                                                                    | Size                                                                                                    | ChgDir                                                          |
| Æ.<br>$-1$<br>$\blacksquare$ [-c-]<br><b>■</b> [-d-]<br>$= 1 - e^{-1}$<br>$\blacksquare$ [-f-<br>$-9-1$<br>$\blacksquare$ [-h-]<br>$1 - 1 - 1$ | <b>NIOi</b><br>View<br>Evro<br>Flerome<br>Delete<br>Referrh<br>Dirlnfo | K-<br>$\rightarrow$ | n.<br>admin<br><b>Backups</b><br>data<br>plugins<br>deheas.<br>田<br>favicon.ico<br>gsconfig.php<br>index php<br>info.php<br><b>ED LICENSE</b> .txt<br>图 nurnur.log<br>T readse . txt<br>TE robots.txt<br>sitemap.xml<br>图 status.php<br><b>E sv</b> xlink.php | 20140218 00:00<br>20131030<br>00:00<br>20131030<br>00:00<br>20140602<br>00:00<br>20131030<br>$00 - 00$<br>20131114<br>00:00<br>20131104 00:00<br>20140218<br>00:00<br>20150116 18:47<br>20131030 00:00<br>20150120<br>$02 - 02$<br>20131030<br>00:00<br>20131030<br>$00 - 00$<br>20140815<br>06:53<br>20131030<br>00:00<br>20141202 12:04 | 4096<br>4096<br>4096<br>4096<br>4096<br>1406<br>2967<br>3565<br>3629<br>35147<br>982<br>1788<br>32<br>2862<br>2966<br>197 | MkDir<br>View.<br>Exec<br>Fiename<br>Delete<br>Refresh<br>Dirin |
| 250 CWD commend successful<br><b>PWD</b>                                                                                                    | C ASCII                                                                | F Biney             | $\Gamma$ Auto                                                                                                    |                                                                                                    |                                                                                                    | $\overline{\phantom{a}}$<br>$\overline{\cdot}$                  |
| 257 "/" is the current directory                                                                                                    |                                                                        |                     |                                                                                                    |                                                                                                    |                                                                                                    |                                                                 |

*Dateiübertragung zu einem entfernten HAMServerPi mit dem FTP-Programm WS\_FTP* wsftp.jpg (65.94 KiB) 256-mal betrachtet

# **1. Kennwort ändern**

#### Mit dem Befehl

#### Code: Alles auswählen

id www-data

die User- (uid) und Gruppen-ID (gid) ermitteln und anstatt der vorgegebenen Werte (33) im nachstehenden Code ersetzen.

#### Code: Alles auswählen

```
cd /etc/proftpd/; sudo ftpasswd --passwd --name sysop --uid 33 --gid 33 
--home /var/www/ --shell /bin/false
```
Anschließend wird das neue Kennwort abgefragt. Das neue Kennwort muss danach noch einmal wiederholt werden.

#### **2. Server aktivieren**

Der FTP-Server wird mit dem Befehl

Code: Alles auswählen

sudo update-rc.d proftpd defaults

aktiviert und beim nächsten Neustart des Systems automatisch gestartet. Mit dem Befehl

Code: Alles auswählen sudo update-rc.d proftpd remove

kann der FTP-Server wieder deaktiviert werden.

Tipp: Weiterführende Informationen zu ProFTPD gibt es im Internet unter http://www.proftpd.org.

# **HAMServerPi: APRS-Gateway einrichten**

von **DL3DCW** » 16.01.2015, 08:36

Mit einem externen DVB-T-Stick kann der HAMServerPi auch als APRS-Gateway (RX) eingesetzt werden. Es ist dann nur noch eine Antenne für die APRS-Frequenz auf 144.800 MHz erforderlich. Geeignet ist z.B. der "DIGI VOX mini Air" von MSI. Die Sticks sind sehr klein, verfügen über eine MCX-Buchse für den Antennenanschluss und benötigen keine weitere Stromversorgung. Alternativ können aber auch alle anderen Sticks verwendet werden, die vom "rtl\_sdr"-Treiber unterstützt werden.

Tipp: Der recht gut für APRS geeignete und an vielen Standorten eingesetzte "MSI DIGI VOX mini Air" ist im Moment leider sehr schlecht oder auch nur zu hohen Preisen zu bekommen. Wir konnten aber einen kleinen Restposten (neu und originalverpackt mit Zubehör) auftreiben. Weitere Infos unter viewtopic.php?f=90&t=468.

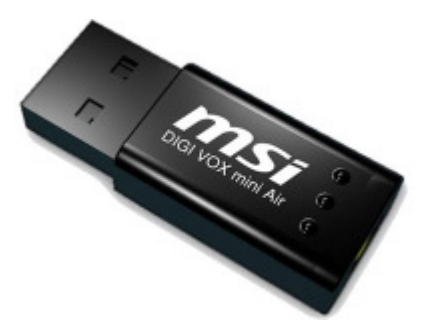

*Der "DIGI Vox mini Air" von MSI* digivoxminiair.jpg (14.5 KiB) 460-mal betrachtet

# **1. Test des DVB-T-Sticks**

Mit dem Kommando

Code: Alles auswählen rtl\_test

kann die Funktion des DVB-T-Sticks getestet werden.

# **2. Kalibrierung des DVB-T-Stick**

Mit dem nachfolgenden Befehl wird das GSM-Band (900MHz) gescannt und die empfangenen Basisstationen in einer Liste angezeigt. Dafür muss am DVB-T-Stick eine Antenne angeschlossen sein. Der Vorgang kann mehrere Minuten dauern.

Code: Alles auswählen kal -s GSM900

Anschließend wird die Kanalnummer der Basisstation mit dem stärksten Signal in der

nachstehenden Befehlszeile eingefügt (anstatt der 36)

Code: Alles auswählen kal -c 36

Die so ermittelte Abweichung wird später unter "ppm" in die APRS-Konfigurationsdatei eingetragen.

### **3. Kennwort ermitteln**

Über den nachstehenden Befehl wird das APRS-Kennwort ermittelt. Anstatt "nocall" muss das eigene Rufzeichen (ohne SSID) verwendet werden:

Code: Alles auswählen

/opt/pymultimonaprs/keygen.py nocall

Das so ermittelte Kennwort wird später unter "passcode" in die APRS-Konfigurationsdatei eingetragen.

### **4. Konfiguration anpassen**

Die APRS-Konfigurationsdatei mit

Code: Alles auswählen sudo nano /etc/pymultimonaprs.json

in den Texteditor laden und die nachstehenden Einstellungen entsprechend den eigenen Vorgaben anpassen:

#### Code: Alles auswählen

```
"callsign": "NOCALL",
"passcode": "0",
"gateway": "servercall.ampr.org:14580", 
"ppm": 20.000
"lat": 51.000000,
"lng": 10.000000,
```
Unter "gateway" muss der nächste HAMNET-APRS-Server eingetragen werden. Im Distrikt Westfalen-Süd ist das z.B. "db0tv.ampr.org:14580". Danach mit "Strg-X", anschließendem "J" und der Eingabetaste die Datei abspeichern.

Mit dem Befehl

```
Code: Alles auswählen
     sudo pymultimonaprs -v
```
kann die Funktion des APRS-Gateways getestet werden.

### **5. Gateway aktivieren**

Das APRS-Gateway wird mit dem Befehl

Code: Alles auswählen sudo update-rc.d pymultimonaprs defaults

aktiviert und beim nächsten Neustart des Systems automatisch gestartet. Mit dem Befehl

Code: Alles auswählen sudo update-rc.d pymultimonaprs remove

kann das APRS-Gateway wieder deaktiviert werden.

Tipp: Weiterführende Informationen zu PyMultimonAPRS gibt es im Internet unter http://www.github.com/asdil12/pymultimonaprs.

# **HAMServerPi: Mumble-Server einrichten**

von **DL3DCW** » 16.01.2015, 08:38

Der Mumble-Server ermöglicht die Übertragung von Sprache und beliebigen Audiosignalen über das HAMNET. Mit dem Programm Mumble sind dabei Vollduplexverbindungen sowie auch Konferenzen mit mehreren Teilnehmern möglich. Mumble hat sich für den Einsatz im HAMNET bestens bewährt; zudem werden damit niedrige Latenzzeiten und eine sehr gute Sprachqualität erreicht.

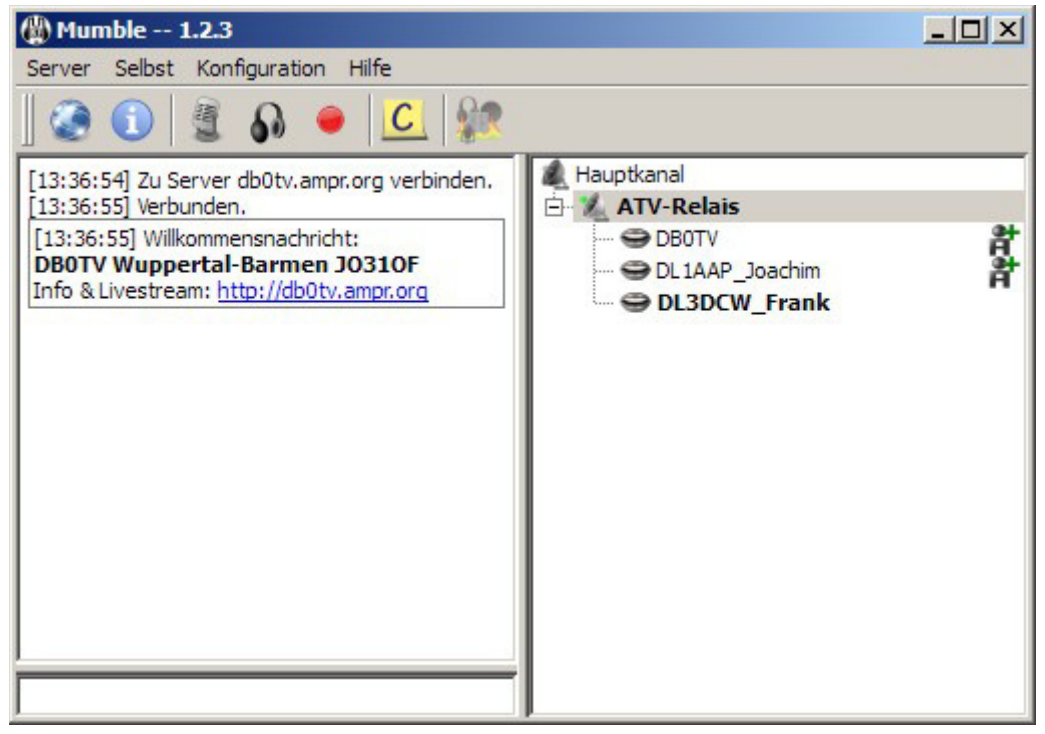

*Übertragung von Sprache und Audiosignalen mit dem Programm Mumble* mumble.jpg (34.45 KiB) 234-mal betrachtet

# **1. Kennwort ändern**

Mit dem Befehl

Code: Alles auswählen

sudo dpkg-reconfigure mumble-server

die Konfigurationsoberfläche des Mumble-Servers aufrufen und die Fragen wie folgt beantworten:

Mumble-Server beim Booten automatisch starten? Ja Soll dem Mumble-Server erlaubt werden eine höhere Priorität zu nutzen? Nein

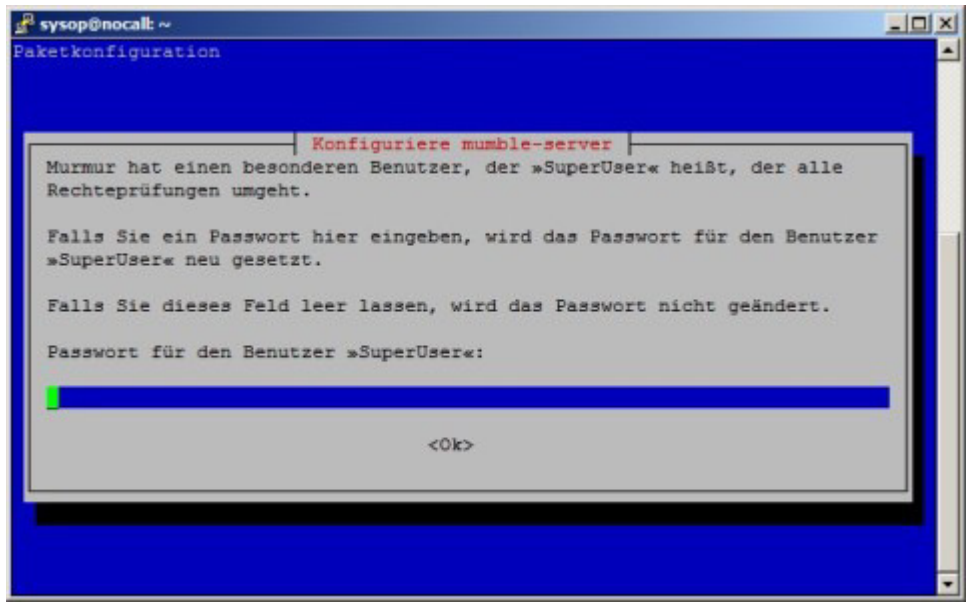

*Konfigurationsoberfläche des Mumble-Servers* mumbleconfig.jpg (28.47 KiB) 271-mal betrachtet

Anschließend kann das gewünschte Kennwort für den "SuperUser" eingegeben werden.

# **2. Konfiguration anpassen**

Die Konfigurationsdatei des Mumble-Servers mit

```
Code: Alles auswählen
     sudo nano /etc/mumble-server.ini
```
in den Texteditor laden und den Begrüßungstext entsprechend den eigenen Vorgaben anpassen:

#### Code: Alles auswählen welcometext="<br><b>NOCALL Nowhere NOLOCATOR</b><br>Weitere Infos: <a

```
href='http://nocall.ampr.org'>http://nocall.ampr.org</a>"
```
Danach in der folgenden Zeile noch das Rufzeichen des Standorts eintragen:

```
Code: Alles auswählen
     registerName=NOCALL
```
Nun mit "Strg-X", anschließendem "J" und der Eingabetaste die Datei abspeichern.

# **3. Server aktivieren**

Der Mumble-Server wird mit dem Befehl

Code: Alles auswählen

sudo update-rc.d mumble-server defaults

aktiviert und beim nächsten Neustart des Systems automatisch gestartet. Mit dem Befehl

Code: Alles auswählen sudo update-rc.d mumble-server remove

kann der Mumble-Server wieder deaktiviert werden.

#### **4. Cronjob einrichten**

Damit die Logdatei des Mumble-Servers nicht zu groß wird sollte sie regelmäßig per Cronjob gelöscht werden. Dazu den Befehl

```
Code: Alles auswählen
     sudo crontab -e
```
ausführen und das Doppelkreuz vor den unten angegebenen Zeilen entfernen:

#### Code: Alles auswählen

00 03 \* \* \* /etc/init.d/mumble-server stop 01 03  $*$  \* \* rm /var/www/murmur.log 02 03 \* \* \* /etc/init.d/mumble-server start

Nun mit "Strg-X", anschließendem "J" und der Eingabetaste die Datei abspeichern. Wird der Mumble-Server später einmal deaktiviert, dann müssen die Doppelkreuze wieder eingefügt werden. Dann wird der Server nicht ungewollt durch den Cronjob automatisch neu gestartet.

Bei deaktiviertem Mumble-Server sollte die Logdatei mit dem Befehl

```
Code: Alles auswählen
     sudo rm /var/www/murmur.log
```
komplett gelöscht werden, damit dies im Info-Bereich der Webseite entsprechend angezeigt werden kann.

Tipp: Weiterführende Informationen zu Mumble gibt es im Internet unter http://mumble.sourceforge.net.

# **HAMServerPi: Icecast-Server einrichten**

# von **DL3DCW** » 16.01.2015, 08:39

Der Icecast-Server ermöglicht das Senden von Bild und Ton über das HAMNET. Wie bei jeder digitalen Übertragung erfolgt auch diese nicht ganz "live" sondern erfordert ein wenig Zeit. Im Idealfall sind das in etwa zwei Sekunden; bei ungünstigen Voraussetzungen oder schlechten Verbindungen manchmal auch ein wenig mehr. Aus diesem Grund sollte die Audioübertragung möglichst getrennt über den getrennten Mumble-Server erfolgen.

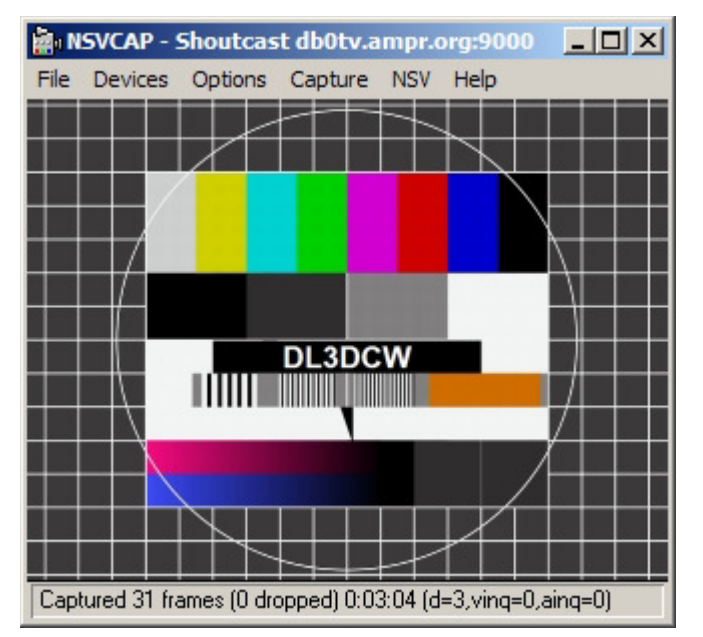

*Videoübertragung via Icecast-Server mit NSVcap* nsvcap.jpg (63.32 KiB) 221-mal betrachtet

# **1. Kennwort ändern**

Mit dem nachstehenden Befehl wird die Icecast-Konfigurationsdatei in einen Text-Editor geladen:

# Code: Alles auswählen

sudo nano /etc/icecast2/icecast.xml

# Mit dem Cursortasten nun die Stelle

# Code: Alles auswählen

<admin-password>hamsrvpi</admin-password>

suchen und das Kennwort individuell abändern.

# **2. Konfiguration anpassen**

Es sollten nun noch die nachstehenden Einträge individuell abgeändert werden:

```
Code: Alles auswählen
     <admin>mycall@nocall.ampr.org</admin>
     <hostname>nocall.ampr.org</hostname>
```
Danach mit "Strg-X", anschließendem "J" und der Eingabetaste die Datei abspeichern.

# **3. Server aktivieren**

Der Icecast-Server wird mit dem Befehl

```
Code: Alles auswählen
     sudo update-rc.d icecast2 defaults
```
aktiviert und beim nächsten Neustart des Systems automatisch gestartet. Mit dem Befehl

```
Code: Alles auswählen
     sudo update-rc.d icecast2 remove
```
kann der Icecast-Server wieder deaktiviert werden.

Tipp: Weiterführende Informationen zu Icecast gibt es im Internet unter http://www.icecast.org.

# **HAMServerPi: TeamTalk einrichten**

von **DL3DCW** » 16.01.2015, 08:40

TeamTalk ermöglicht Audio- und Videokonferenzen mit sehr geringen Latenzzeiten über das HAMNET. Der auf Benutzerseite erforderliche Client beinhaltet dabei alle Funktionen in einer einzigen Software. Dadurch wird eine einfache und intuitive Bedienung erreicht. Das kostenlose Programm ist für viele Betriebssysteme wie Windows, Linux, Raspbian, Mac OS X sowie CentOS erhältlich. Eine Version für Smartphones befindet sich in Vorbereitung.

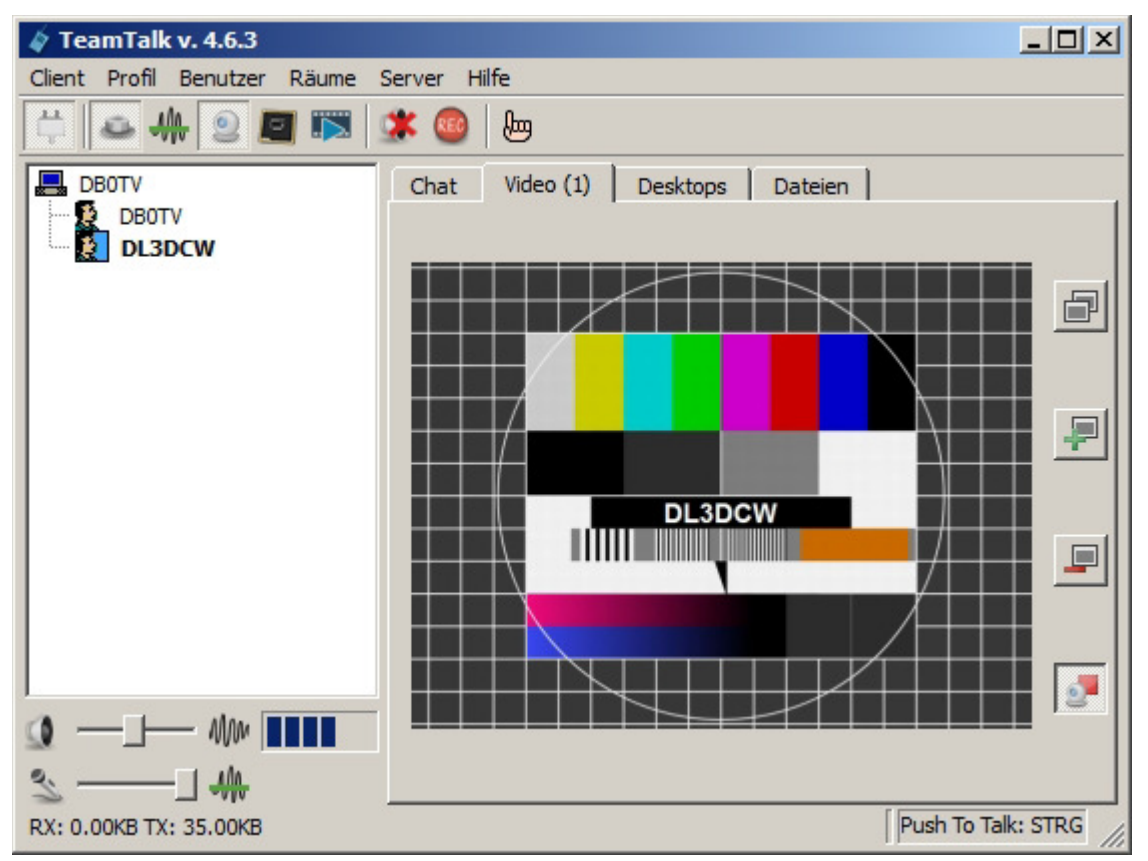

*Audio- und Videokonferenzen bei sehr geringen Latenzzeiten mit TeamTalk* teamtalk.jpg (96.19 KiB) 265-mal betrachtet

# **1. Konfiguration anpassen**

Die Konfigurationsdatei des TeamTalk-Servers mit

# Code: Alles auswählen

sudo nano /opt/teamtalk/server/tt4svc.xml

in den Texteditor laden und die unten aufgeführten Zeilen entsprechend den eigenen Vorgaben anpassen:

Code: Alles auswählen

```
<server-name>NOCALL</server-name>
```
Nun mit "Strg-X", anschließendem "J" und der Eingabetaste die Datei abspeichern.

# **2. Erweiterte Konfiguration**

Bei Bedarf kann mit dem Befehlen

```
Code: Alles auswählen
     cd /opt/teamtalk/server/
     sudo ./teamtalkd -wizard
```
ein Konfigurationsprogramm mit erweiterten Einstellmöglichkeiten aufgerufen werden. Damit ist dann u.a. die Einrichtung eines Benutzerkontos mit Administrator-Rechten möglich. Über dieses Konto kann der Server später auch über den TeamTalk-Client konfiguriert werden.

# **3. Server aktivieren**

Der TeamTalk-Server wird mit dem Befehl

```
Code: Alles auswählen
     sudo update-rc.d teamtalkd defaults
```
aktiviert und beim nächsten Neustart des Systems automatisch gestartet. Mit dem Befehl

```
Code: Alles auswählen
     sudo update-rc.d teamtalkd remove
```
kann der TeamTalk-Server wieder deaktiviert werden.

Tipp: Weiterführende Informationen zu TeamTalk gibt es im Internet unter http://www.bearware.dk.

# **HAMServerPi: Asterisk einrichten**

von **DL3DCW** » 16.01.2015, 08:42

Der Asterisk-Server ermöglicht Telefongespräche über das HAMNET mit jedem SIP-fähigen Telefon. Es können sowohl Hardware-Telefone (wie z.B. Cisco, Snom, Ubiquiti, Grandstream etc.) als auch Software-Telefone, welche als Applikation auf einem normalen PC laufen, verwendet werden. Die Telefone werden mit Rufnummer und Kennwort auf dem Server angemeldet und können sich dann problemlos untereinander erreichen.

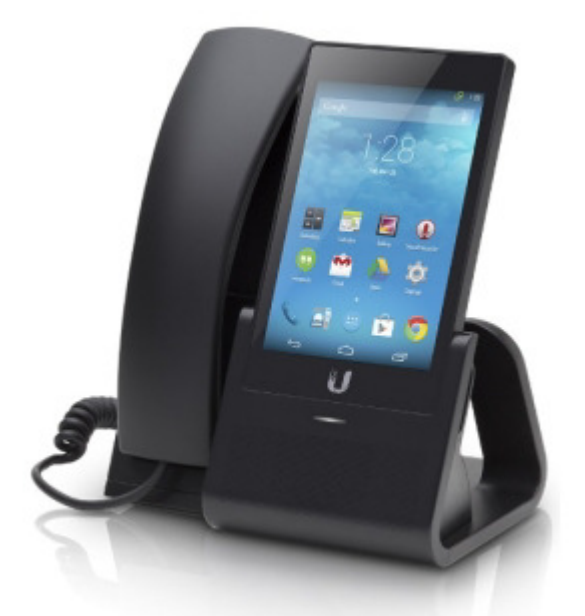

*UniFi VoIP Pro mit Android von Ubiquiti* uvp.jpg (37.34 KiB) 362-mal betrachtet

Hinweis: Das HAMNET-Telefonie-System befindet sich derzeit im Aufbau. Dabei ist später auch eine Vernetzung der einzelnen Server vorgesehen. Dann reicht das Wählen einer Rufnummer völlig aus, man muss also nicht mehr wissen, mit welchem Server der gewünschte Teilnehmer gerade verbunden ist. Weitere Informationen dazu z.B. unter viewtopic.php?f=60&t=451.

# **1. Rufnummern ermitteln**

Jeder Teilnehmer wird in der Konfigurationsdatei des Asterisk-Servers mit Rufnummer, Rufzeichen (callerid) und ggf. Kennwort (secret) eingetragen. Die Rufnummern können im Prinzip völlig frei vergeben werden; in Hinblick auf eine spätere Vernetzung ist es jedoch sinnvoll, im gesamten HAMNET möglichst ein einheitliches Schema zu verwenden.

Derzeit wird häufig ein Rufnummernsystem verwendet, welches sich direkt aus dem jeweiligen Rufzeichen ableitet. Mit einer Zahlentastatur, auf der auch Buchstaben aufgedruckt sind, kann man das Zielrufzeichen dann direkt wählen (Ziffern: Zifferntaste + "0", Buchstaben: Zifferntaste + Position des Buchstabens auf der Zifferntaste).

Beispiel: DB0TV = D (31) + B (22) + 0 (00) + T (81) + V (83) = 3122008183

Ein Tool zur einfachen Ermittlung beliebiger Rufnummern nach diesem System gibt es im

Internet unter http://www.oe2wnl.at/calltodtmf-voip.php.

Ist der gewünschte Teilnehmer mit dem gleichen Server verbunden, braucht nur die Rufnummer gewählt zu werden. Ist der Teilnehmer hingegen mit einem anderen Server verbunden, so muss zusätzlich der Server angegeben werden (z.B. 3122008183@db0tv.ampr.org).

# **2. Rufnummern eintragen**

Die Konfigurationsdatei des Asterisk-Servers mit

Code: Alles auswählen sudo nano /etc/asterisk/sip.conf

in den Texteditor laden und die unten aufgeführten Zeilen entsprechend den eigenen Vorgaben anpassen. Für jede weitere Rufnummer müssen alle zugehörigen Zeilen kopiert und an das Ende der Datei angehängt werden.

```
Code: Alles auswählen
     [626323215353]
     callerid="NOCALL"
```
Nun mit "Strg-X", anschließendem "J" und der Eingabetaste die Datei abspeichern.

#### **3. Vernetzung konfigurieren** (ab HAMServerPi 1.1)

Durch die Vernetzung mehrerer Server mit DUNDi ist es möglich, beliebige Teilnehmer zu erreichen, ohne das man wissen muss, auf welchem Server diese gerade angemeldet sind. Die lokalen Systeme benötigen dafür nur einen oder mehrere Nachbarn (Peers), mit denen sie ihre Daten austauschen. Ist ein Teilnehmer nicht lokal angemeldet, werden die Nachbarn gefragt. Diese wiederum fragen ihre Nachbarn usw.

Die DUNDi-Konfigurationsdatei mit

```
Code: Alles auswählen
     sudo nano /etc/asterisk/dundi.conf
```
in den Texteditor laden und die unten aufgeführten Zeilen entsprechend den eigenen Vorgaben anpassen. Die Einträge im oberen Bereich betreffen den eigenen Peer, die Einträge unterhalb der Zeile "; NOCALL" einen externen Peer. Sollen mehrere Peers auf dem Server eingerichtet werden, einfach alle zugehörigen Zeilen kopieren und an das Ende der Datei anhängen.

```
Code: Alles auswählen
```
[General] bindaddr=44.x.x.x entityid=xx:xx:xx:xx:xx:xx email=mycall@nocall.ampr.org

```
[mappings]
priv => dundiextens,0,IAX2,iaxuser:${SECRET}@44.x.x.x/${NUMBER},nopartial
; NOCALL
[xx:xx:xx:xx:xx:xx]
host=44.x.x.x
secret=TOPSECRET
```
Zur Aktivierung der Vernetzung mit DUNDi die Datei "/etc/asterisk/modules.conf" mit

Code: Alles auswählen sudo nano /etc/asterisk/modules.conf

in den Texteditor laden und das Semikolon in der Zeile ";load=pbx\_dundi.so" wie nachstehend angegeben entfernen:

Code: Alles auswählen [modules] load=pbx\_dundi.so

Nun mit "Strg-X", anschließendem "J" und der Eingabetaste die Datei abspeichern.

#### **4. Server aktivieren**

Der Asterisk-Server wird mit dem Befehl

```
Code: Alles auswählen
     sudo update-rc.d asterisk defaults
```
aktiviert und beim nächsten Neustart des Systems automatisch gestartet. Mit dem Befehl

```
Code: Alles auswählen
     sudo update-rc.d asterisk remove
```
kann der Asterisk-Server wieder deaktiviert werden.

Tipp: Weiterführende Informationen zu Asterisk gibt es im Internet unter http://www.asterisk.org.

#### **HAMServerPi: Mail-Server einrichten**

#### von **DL3DCW** » 16.01.2015, 08:42

Der Mail-Server ermöglicht das Senden und Empfangen von E-Mails über das HAMNET. Die Übertragung erfolgt dabei völlig unabhängig vom Internet. Sowohl Sender als auch Empfänger der E-Mail müssen dazu lediglich über eine E-Mail Adresse im HAMNET verfügen. Eine solche Adresse kann jeder Benutzer auf dem Server ganz einfach selbst einrichten.

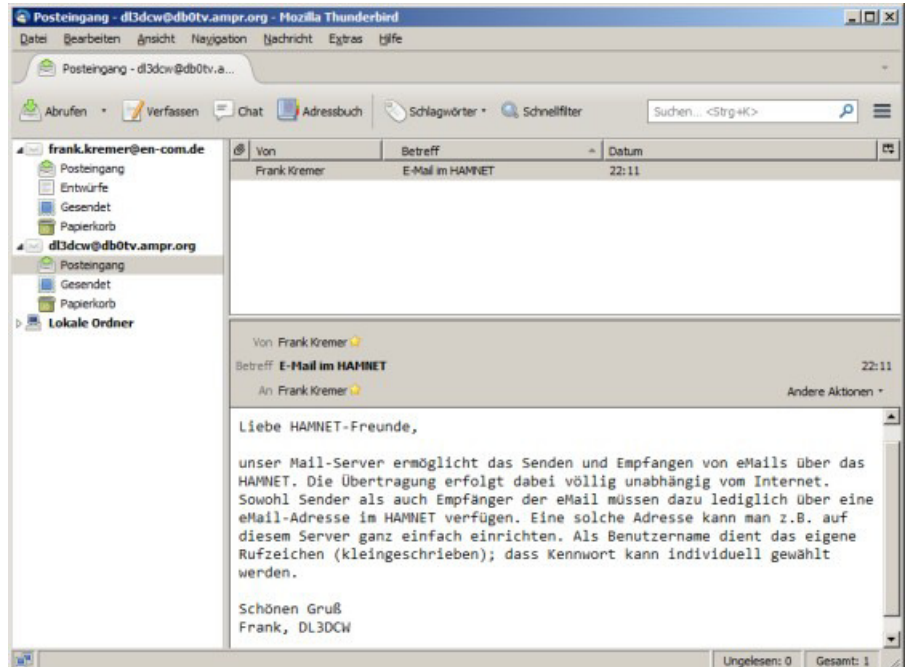

*E-Mail via HAMNET mit üblichem Mail-Client oder über den eingebauten Webmailer* mail.jpg (51.17 KiB) 260-mal betrachtet

#### **1. Server aktivieren**

Der Mail-Server wird mit den Befehlen

```
Code: Alles auswählen
     sudo update-rc.d citadel defaults
     sudo update-rc.d webcit defaults
```
aktiviert und beim nächsten Neustart des Systems automatisch gestartet. Mit den Befehlen

```
Code: Alles auswählen
     sudo update-rc.d citadel remove
     sudo update-rc.d webcit remove
```
kann der Mail-Server wieder deaktiviert werden.

#### **2. Kennwort ändern**

Die Änderung des Kennwortes für den Mailserver wird über das Webinterface unter der URL http://192.168.1.200:81 vorgenommen:

#### **Ihre Biographie**

- · Ihre persönlichen Einstellungen ändern
- · Ihre Kontaktinformationen ändern
- · Ändern Sie Ihr Passwort
- Ihr Lebenslauf eingeben
- Ihr Photo ändern
- · Bearbeiten/Anzeigen von serverseitigen Mailfiltern
- · Bearbeiten Sie ihre Push-Email einstellungen
- opin ID's bearbeiten

*Änderung des Kennwortes für den Mailserver per Webinterface* mailpass.jpg (28.85 KiB) 270-mal betrachtet

Nach dem Login kann unter dem Menüpunkt "Erweitert/Ihre Biographie" das Kennwort geändert werden.

#### **3. Konfiguration anpassen**

Die nachstehende Konfiguration wird im Konfigurationsbereich des Mailservers unter der URL http://192.168.1.200:81 vorgenommen. Alle erforderlichen Einstellungen befinden sich unter dem Menüpunkt "Verwaltung/Systemvorgaben bearbeiten/Allgemein":

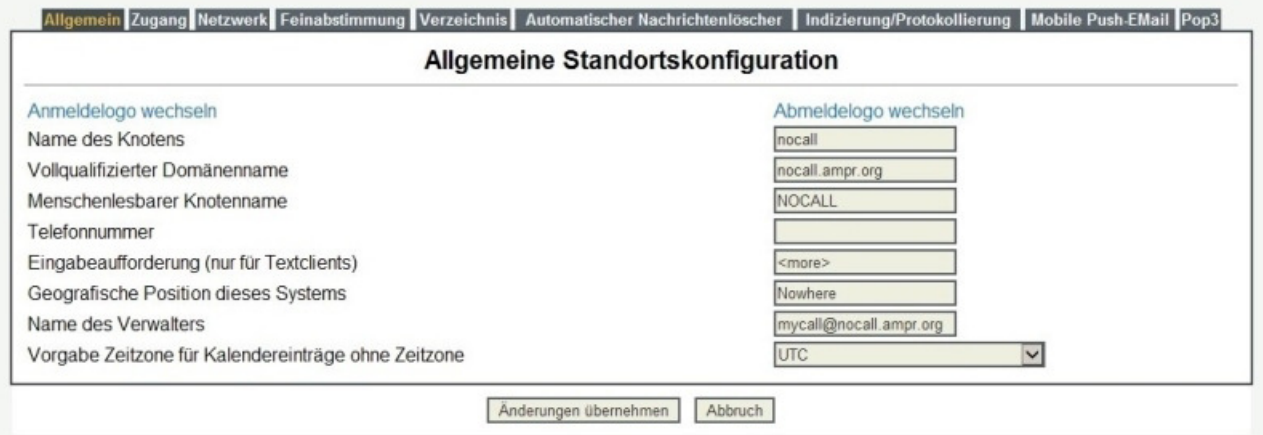

*Alle erforderlichen Einstellungen werden unter "Verwaltung/Systemvorgaben bearbeiten/Allgemein" vorgenommen* mailconfig.jpg (79.74 KiB) 263-mal betrachtet

Bei den Änderungen sollte unbedingt die vorgegebene Syntax eingehalten werden, da sonst der Mailserver nicht ordnungsgemäß funktioniert. Die Vorgabe "nocall" wird durch das Rufzeichen des Servers, "Nowhere" durch den Standort und "mycall" durch das Rufzeichen des Sysops ersetzt.

Tipp: Weiterführende Informationen zu Citadel gibt es im Internet unter http://www.citadel.org.

# **HAMServerPi: Jabber-Server einrichten**

von **DL3DCW** » 16.01.2015, 08:56

Der Jabber-Server ermöglicht die dezentrale Kommunikation via Instant-Messenger über das HAMNET. Durch die Verwendung des XMPP-Protokolls funktioniert dies auch dann, wenn die Teilnehmer auf unterschiedlichen Servern eingeloggt sind.

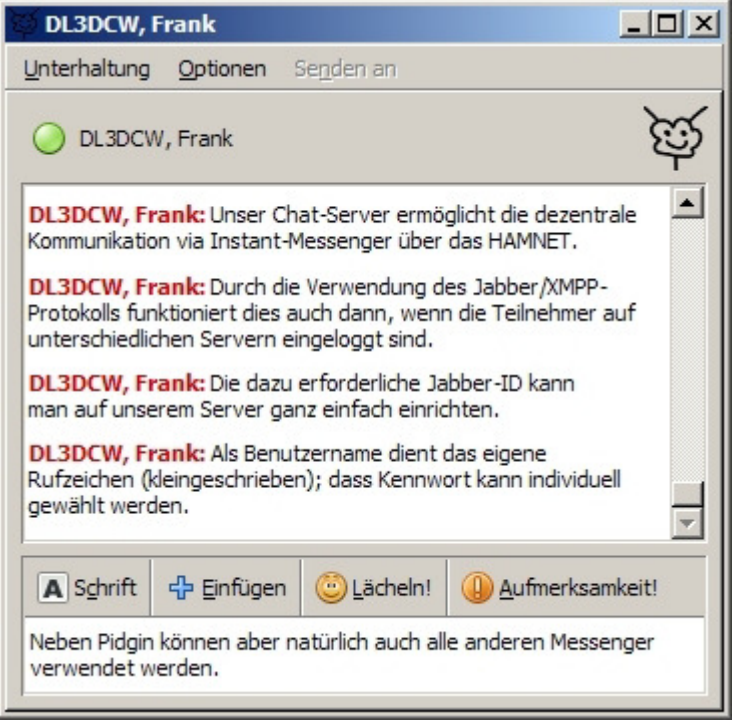

*Instant Messaging mit Pidgin via Jabber/XMPP-Protokoll* pidgin.jpg (94.77 KiB) 183-mal betrachtet

# **1. Konfiguration anpassen**

Die Konfigurationsdatei des Jabber-Servers mit

```
Code: Alles auswählen
```
sudo nano /etc/prosody/prosody.cfg.lua

in den Texteditor laden und die unten aufgeführten Zeilen entsprechend den eigenen Vorgaben anpassen:

```
Code: Alles auswählen
```

```
admins = {"sysop@nocall.ampr.org" }
VirtualHost "nocall.ampr.org"
```

```
Component "conference.nocall.ampr.org" "muc"
--Component "proxy.nocall.ampr.org" "proxy65"
```
Nun mit "Strg-X", anschließendem "J" und der Eingabetaste die Datei abspeichern.

#### **2. Server aktivieren**

Der Jabber-Server wird mit dem Befehl

Code: Alles auswählen sudo update-rc.d prosody defaults

aktiviert und beim nächsten Neustart des Systems automatisch gestartet. Mit dem Befehl

Code: Alles auswählen sudo update-rc.d prosody remove

kann der Jabber-Server wieder deaktiviert werden.

Tipp: Weiterführende Informationen zu Prosody gibt es im Internet unter http://www.prosody.im.

# **HAMServerPi: APRS-Server einrichten**

# von **DL3DCW** » 19.01.2015, 17:42

Der APRS-Server kann entweder als reiner HAMNET-Server oder auch als Gateway zwischen HAMNET-APRS-Stationen und dem APRS-IS eingesetzt werden. Es ist nicht erforderlich (und auch nicht sinnvoll), den APRS-Server auf jedem HAMServerPi zu aktivieren. Denn meistens ist ein HAMNET-APRS-Server pro Distrikt bzw. AS völlig ausreichend. Alle umliegenden HAMNET-APRS-Stationen (z.B. HAMServerPi mit PyMultimonAPRS oder Clients wie UI-View32) stellen eine Verbindung zu diesem Server her tauschen dann ihre Daten untereinander aus. Wenn der APRS-Server auch über eine Verbindung zum Internet verfügt, werden die Daten zudem ins weltweite APRS-System übertragen.

Hinweis: Bei aktiviertem APRS-Server kann die Status-Seite des Servers über den Port 14501 (z.B. http://192.168.1.200:14501) abgerufen werden. Die Anbindung der HAMNET-APRS-Stationen erfolgt über den Port 14580.

### **1. Kennwort ermitteln**

Über den nachstehenden Befehl wird das APRS-Kennwort ermittelt. Anstatt "nocall" muss das eigene Rufzeichen (ohne SSID) verwendet werden:

Code: Alles auswählen /opt/pymultimonaprs/keygen.py nocall

Das so ermittelte Kennwort wird später unter "PassCode" in die Konfigurationsdatei des APRS-Servers eingetragen.

#### **2. Konfiguration anpassen**

Die Konfigurationsdatei des APRS-Servers mit

Code: Alles auswählen

```
sudo nano /opt/aprsc/etc/aprsc.conf
```
in den Texteditor laden und die unten aufgeführten Zeilen entsprechend den eigenen Vorgaben anpassen:

#### Code: Alles auswählen

ServerID NOCALL PassCode 0 MyAdmin "Name, MYCALL" MyEmail mycall@nocall.ampr.org Uplink "Core rotate" full tcp rotate.aprs.net 10152 #MagicBadness 42.7

Nun mit "Strg-X", anschließendem "J" und der Eingabetaste die Datei abspeichern.

# **3. Server aktivieren**

Der APRS-Server wird mit dem Befehl

Code: Alles auswählen sudo update-rc.d aprsc defaults

aktiviert und beim nächsten Neustart des Systems automatisch gestartet. Mit dem Befehl

Code: Alles auswählen sudo update-rc.d aprsc remove

kann der APRS-Server wieder deaktiviert werden.

Tipp: Weiterführende Informationen zu aprsc gibt es im Internet unter http://he.fi/aprsc.

# **HAMServerPi: SDR-Server einrichten**

von **DL3DCW** » 25.01.2015, 00:23

Mit einem externen DVB-T-Stick kann der HAMServerPi auch als SDR-Server (RX) eingesetzt werden. Es ist dann nur noch eine Antenne für den jeweiligen Frequenzbereich erforderlich. Die Benutzeroberfläche des SDR wird ganz einfach im Browser (Firefox, Chrome oder iOS) aufgerufen. Da es sich um ein Multi-User-System handelt muss ein bestimmter Ausschnitt fest vorgegeben werden.

Tipp: Bisher getestet wurden die DVB-T-Sticks "MSI DIGI VOX mini Air" mit E4000-Tuner und die Sticks mit R820T-Tuner.

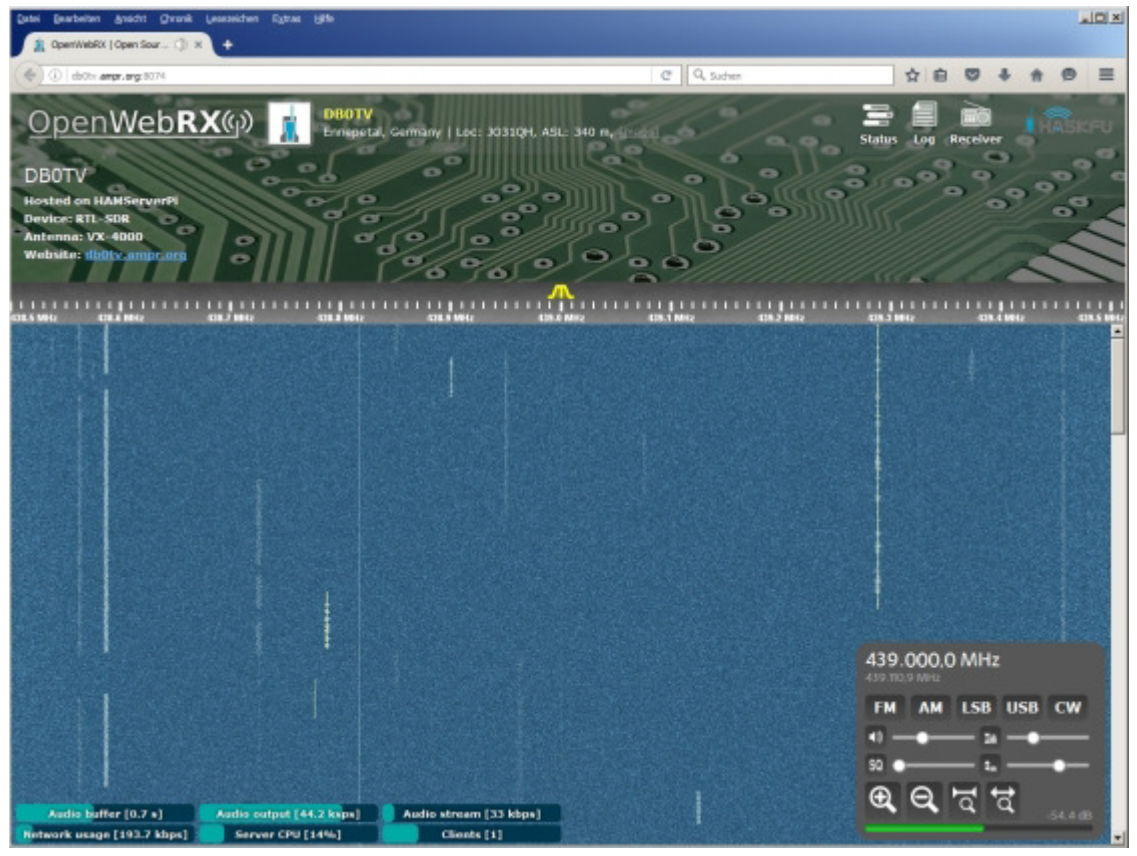

*Die Benutzeroberfläche wird über den Browser aufgerufen und lässt sich einfach bedienen* sdr.jpg (186.86 KiB) 5-mal betrachtet

# **1. Test des DVB-T-Sticks**

Mit dem Kommando

Code: Alles auswählen rtl\_test

kann die Funktion des DVB-T-Sticks getestet werden.

### **2. Kalibrierung des DVB-T-Stick**

Mit dem nachfolgenden Befehl wird das GSM-Band (900MHz) gescannt und die empfangenen Basisstationen in einer Liste angezeigt. Dafür muss am DVB-T-Stick eine Antenne angeschlossen sein. Der Vorgang kann mehrere Minuten dauern.

```
Code: Alles auswählen
     kal -s GSM900
```
Anschließend wird die Kanalnummer der Basisstation mit dem stärksten Signal in der nachstehenden Befehlszeile eingefügt (anstatt der 36)

```
Code: Alles auswählen
     kal -c 36
```
Die so ermittelte Abweichung wird später unter "ppm" in die SDR-Konfigurationsdatei eingetragen.

#### **3. Konfiguration anpassen**

Die Konfigurationsdatei des SDR-Servers mit

```
Code: Alles auswählen
     sudo nano /opt/openwebrx/openwebrx/config webrx.py
```
in den Texteditor laden und die unten aufgeführten Zeilen entsprechend den eigenen Vorgaben anpassen:

```
Code: Alles auswählen
     # ==== Server settings ====
     web_port=8073
     server_hostname="192.168.1.200" # If this contains an incorrect value, the 
     web UI may freeze on load (it can't open websocket)
     max_clients=5
     # ==== Web GUI configuration ====
     receiver_name="NOCALL"
     receiver location="Nowhere, Nocountry"
     receiver_qra="NOLOCATOR"
     receiver_asl=0
     receiver_ant="Omni"
     receiver device="RTL-SDR"
     receiver_admin="mycall@nocall.ampr.org"
     receiver qps=(51.000000,10.000000)
     photo_height=210
     photo_title="NOCALL"
     photo_desc="""
```

```
Hosted on HAMServerPi<br />
Device: % [RX DEVICE] <br/>br/>
Antenna: % [RX ANT] <br />
Website: <a href="http://192.168.1.200" target=" blank">192.168.1.200</a>
# === DSP/RX settings ===dsp_plugin="csdr"
fft_fps=9
fft_size=4096
samp rate = 250000center freq = 145700000rf gain = 0 #in dB. For an RTL-SDR, rf gain=0 will set the tuner to auto
gain mode, else it will be in manual gain mode.
ppm = 20
```
Nun mit "Strg-X", anschließendem "J" und der Eingabetaste die Datei abspeichern.

#### Mit dem Befehl

### Code: Alles auswählen /opt/openwebrx/openwebrx/openwebrx.py

kann die Funktion des SDR-Servers getestet werden.

#### **4. SDR-Server aktivieren**

Der SDR-Server wird mit dem Befehl

```
Code: Alles auswählen
     sudo update-rc.d openwebrx defaults
```
aktiviert und beim nächsten Neustart des Systems automatisch gestartet. Mit dem Befehl

```
Code: Alles auswählen
     sudo update-rc.d openwebrx remove
```
kann der SDR-Server wieder deaktiviert werden.

Tipp: Weiterführende Informationen zu OpenWebRX gibt es im Internet unter http://sdr.hu/openwebrx.

# **HAMServerPi: SvxLink einrichten**

# von **DL3DCW** » 25.01.2015, 12:46

Mit passender Zusatzhardware kann der HAMServerPi auch als vollwertiges EchoLink/SvxLink-System eingesetzt werden. So verfügt die HAMServerPi RadioBox über einen integrierten VHFbzw. UHF-Transceiver. Damit ist dann ein völlig eigenständiger Betrieb, z.B. als lokaler HotSpot möglich. An die TransceiverBox kann ein externer Transceiver und an die RepeaterBox ein Repeater angeschlossen werden. Dabei übernimmt SvxLink dann auch die komplette Steuerung. Die Anschlussbelegung der RepeaterBox ist kompatibel zur WX-Steuerung; ein Austausch ist somit problemlos möglich.

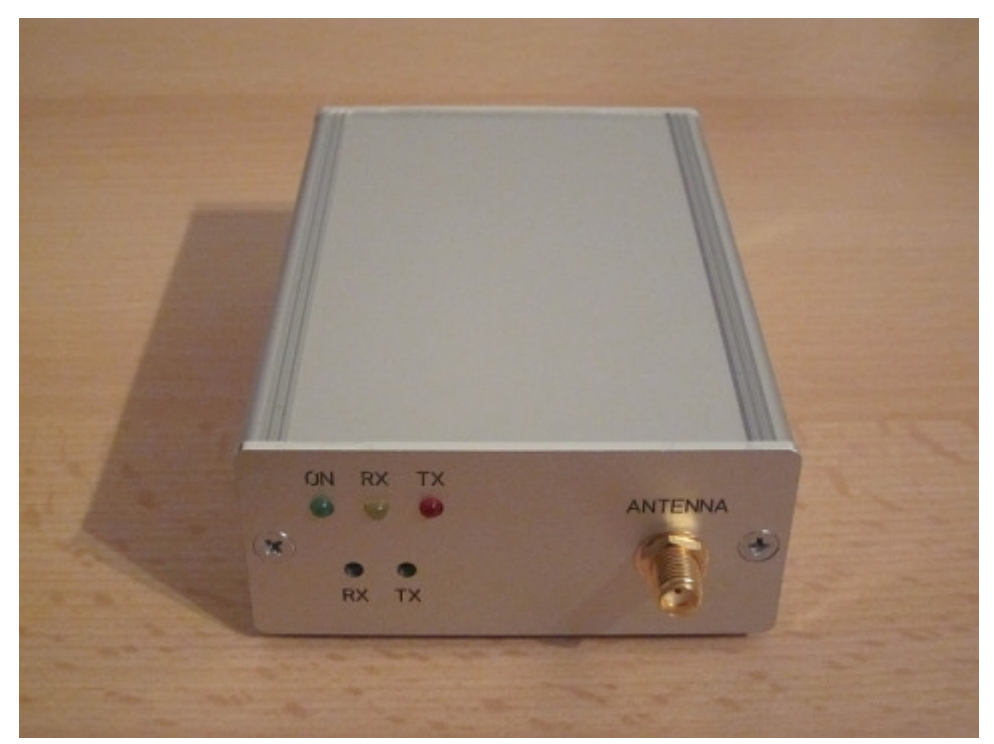

*HAMServerPi RadioBox: Mit VHF- oder UHF-Modul und Antennenbuchse* radiobox.jpg (114.17 KiB) 26-mal betrachtet

# **1. Konfiguration anpassen**

Die SvxLink-Konfigurationsdatei mit

# Code: Alles auswählen

sudo nano /etc/svxlink/svxlink.conf

in den Texteditor laden und die nachstehenden Einstellungen entsprechend den eigenen Vorgaben anpassen:

Code: Alles auswählen

```
[GLOBAL]
LOGICS=SimplexLogic
[SimplexLogic]
CALLSIGN=NOCALL
```
Soll SvxLink nicht im Simplex-Modus sondern im Repeater-Modus betrieben werden, sind folgende Einstellungen erforderlich:

```
Code: Alles auswählen
     [GLOBAL]
     LOGICS=RepeaterLogic
     [RepeaterLogic]
     CALLSIGN=NOCALL
```
Danach mit "Strg-X", anschließendem "J" und der Eingabetaste die Datei abspeichern.

#### **2. EchoLink einrichten**

Die SvxLink-Konfigurationsdatei mit

Code: Alles auswählen sudo nano /etc/svxlink/svxlink.conf

in den Texteditor laden und die Zeile "MODULES" um den Eintrag "ModuleEchoLink" ergänzen:

#### Code: Alles auswählen

[SimplexLogic] MODULES=ModuleHelp,ModuleParrot,ModuleEchoLink

Abhängig vom Betriebsmodus muss der Eintrag "ModuleEchoLink" entweder unter "SimplexLogic" oder "RepeaterLogic" hinzugefügt werden.

Zur Übertragung von Status- und Standortmeldungen können die folgenden Einträge angepasst werden:

```
Code: Alles auswählen
     [GLOBAL]
```
LOCATION\_INFO=LocationInfo [LocationInfo]

LON POSITION=10.00.00E LAT\_POSITION=51.00.00N CALLSIGN=EL-NOCALL FREQUENCY=999.999

```
TX_POWER=1
ANTENNA_GAIN=0
ANTENNA_HEIGHT=10m
ANTENNA_DIR=-1
```
Danach mit "Strg-X", anschließendem "J" und der Eingabetaste die Datei abspeichern.

Anschließend die EchoLink-Konfigurationsdatei mit

```
Code: Alles auswählen
     sudo nano /etc/svxlink/svxlink.d/ModuleEchoLink.conf
```
in den Texteditor laden und die nachstehenden Einstellungen entsprechend den eigenen Vorgaben anpassen:

```
Code: Alles auswählen
     [ModuleEchoLink]
     SERVERS=europe.echolink.org
     CALLSIGN=NOCALL-L
     PASSWORD=TOPSECRET
     SYSOPNAME=MYCALL
     LOCATION=[HAMServerPi] Nowhere
```
Hinweis: HAMNET-Standorte verfügen in der Regel nicht über einen direkten Internetzugang. In diesem Fall kann für die EchoLink-Anbindung z.B. ein Proxyserver verwendet werden. Für Standorte im Distrikt Westfalen-Süd stellen wir für diesen Zweck gerne entsprechende Server zur Verfügung.

Die Daten des Proxyservers werden in den nachstehenden Zeilen eingetragen:

```
Code: Alles auswählen
     PROXY_SERVER=servercall.ampr.org
     PROXY_PORT=8100
     PROXY_PASSWORD=TOPSECRET
```
Danach mit "Strg-X", anschließendem "J" und der Eingabetaste die Datei abspeichern.

#### **3. RadioBoard konfigurieren**

Zum Anpassen der Einstellungen des Transceiver-Moduls auf dem RadioBoard die TRX-Konfigurationsdatei mit

```
Code: Alles auswählen
     sudo nano /etc/trx/trx.conf
```
in den Texteditor laden und die nachstehende Zeile entsprechend den eigenen Vorgaben anpassen:

```
Code: Alles auswählen
     AT+DMOSETGROUP=0,432.9000,432.9000,0,6,0,4
```
Die einzelnen Werte hinter dem Eintrag "AT+DMOSETGROUP=" haben folgende Bedeutung:

#### Code: Alles auswählen

1. FM-Hub (0=2.5kHz, 1=5.0kHz) 2. TX-Frequenz (z.B. 432.9000) 3. RX-Frequenz (z.B. 432.9000) 4. RX-CTCSS/CDCSS (0-121, 0=aus) 5. Squelch (0-8, 0=aus, 6=Standard) 6. TX-CTCSS/CDCSS (0-121, 0=aus) 7. Flag (4=Low Power, nicht ändern!)

Danach mit "Strg-X", anschließendem "J" und der Eingabetaste die Datei abspeichern.

Anschließend die SvxLink-Konfigurationsdatei mit

```
Code: Alles auswählen
     sudo nano /etc/svxlink/svxlink.conf
```
in den Texteditor laden und die Audiofilter im RX- und TX-Zweig aktivieren sowie die Verstärkung des RX-Signals anpassen:

```
Code: Alles auswählen
     [Rx1]
     AUDIO_FILTER=HpBe1/1000
     PREAMP=8
     [Tx1]AUDIO_FILTER=LpBe1/1000
```
Danach mit "Strg-X", anschließendem "J" und der Eingabetaste die Datei abspeichern.

Die RX-Verstärkung (PREAMP=8) ist für den Schmalbandbetrieb (FM-Hub=2.5 kHz) voreingestellt. Dabei muss der RX-Spindeltrimmer vollständig aufgedreht werden (Rechtsanschlag). Bei Breitbandbetrieb (FM-Hub=5.0 kHz) muss die RX-Verstärkung entsprechend reduziert werden.

Hinweis: Die Einstellungen für das Transceiver-Modul werden nicht sofort übernommen sondern erst bei einem Neustart übertragen.

#### **4. SvxLink testen**

#### Mit dem Befehl

Code: Alles auswählen sudo svxlink

kann die Funktion des SvxLink-Systems getestet werden. So sollte z.B. nach dem Empfang des DTMF-Zeichens \* (Sternchen) eine kurze Sprachansage ausgesendet werden. Im Terminalfenster werden zudem Zustandsänderungen von PTT und Squelch sowie weitere Statusinformationen angezeigt.

#### **5. SvxLink aktivieren**

Ab Version HAMServerPi 1.2 wird SvxLink mit

Code: Alles auswählen sudo update-rc.d svxlink defaults

aktiviert und beim nächsten Neustart des Systems automatisch gestartet. Mit dem Befehl

Code: Alles auswählen sudo update-rc.d svxlink remove

kann SvxLink wieder deaktiviert werden.

Tipp: Weiterführende Informationen zu SvxLink gibt es im Internet unter http://www.svxlink.org und unter http://www.svxlink.de.

# **HAMServerPi: SvxServer einrichten**

von **DL3DCW** » 29.01.2015, 14:59

Der SvxServer ermöglicht die Zusammenschaltung mehrerer Standorte zu einem permanenten SvxLink-Verbund. Da hierfür kein EchoLink und somit keine Internetverbindung erforderlich ist, funktioniert das auch bei reinen HAMNET-Standorten. Der SvxServer braucht nur an einem der Standorte eingerichtet und aktiviert zu werden. Alle beteiligten SvxLink-Systeme verbinden sich dann mit diesem Server.

Hinweis: Der SvxServer befindet sich derzeit in der Beta-Phase und wird daher noch nicht offiziell von SvxLink unterstützt.

### **1. SvxLink-Konfiguration anpassen**

Zur Einrichtung einer Verbindung mit einem SvxServer die SvxLink-Konfigurationsdatei mit

```
Code: Alles auswählen
     sudo nano /etc/svxlink/svxlink.conf
```
in den Texteditor laden und die nachstehenden Einstellungen entsprechend den eigenen Vorgaben anpassen. Abhängig vom konfigurierten Betriebsmodus muss entweder "SimplexLogic" oder "RepeaterLogic" eingetragen werden. Unter "SERVERCALL" wird das Rufzeichen des entfernten SvxServers eingetragen.

# Code: Alles auswählen [GLOBAL] LOGICS=SimplexLogic,NetLogic LINKS=NetLink [NetLink] CONNECT\_LOGICS=SimplexLogic:9:SERVERCALL,NetLogic [NetLogic]

CALLSIGN=NOCALL

Anschließend werden in den folgenden Zeilen die Zugangsdaten des SvxServers eingetragen:

#### Code: Alles auswählen

[NetRx] HOST=servercall.ampr.org TCP\_PORT=5210 AUTH\_KEY="TOPSECRET" [NetTx] HOST=servercall.ampr.org TCP\_PORT=5210 AUTH\_KEY="TOPSECRET"

Danach mit "Strg-X", anschließendem "J" und der Eingabetaste die Datei abspeichern. Nach einem Neustart verbindet sich SvxLink automatisch mit dem eingetragenen SvxServer.

Hinweis: Zwischen allen beteiligten Systemen dürfen keine zusätzlichen EchoLink-Verbindungen aufgebaut werden. Dies kann man am besten mit einem Eintrag nach dem Muster "REJECT\_INCOMING=DB0XXX-L|DB0XXX-R" in der EchoLink-Konfigurationsdatei (ModuleEchoLink.conf) vermeiden.

#### **2. SvxServer-Konfiguration anpassen**

Der SvxServer braucht nur auf einem der beteiligten Systeme eingerichtet werden. Dazu die SvxServer-Konfigurationsdatei mit

Code: Alles auswählen

sudo nano /etc/svxlink/svxserver.conf

in den Texteditor laden und die nachstehenden Einstellungen entsprechend den eigenen Vorgaben anpassen:

Code: Alles auswählen [GLOBAL] LISTEN\_PORT=5210 AUTH\_KEY="TOPSECRET"

Danach mit "Strg-X", anschließendem "J" und der Eingabetaste die Datei abspeichern.

### **3. SvxServer aktivieren**

Ab Version HAMServerPi 1.2 wird der SvxServer mit

Code: Alles auswählen sudo update-rc.d svxserver defaults

aktiviert und beim nächsten Neustart des Systems automatisch gestartet. Mit dem Befehl

Code: Alles auswählen sudo update-rc.d svxserver remove

kann der SvxServer wieder deaktiviert werden.

Tipp: Weiterführende Informationen zum SvxServer gibt es im Internet unter http://www.svxlink.de.

# **HAMServerPi: RemoteTRX einrichten**

von **DL3DCW** » 11.02.2015, 13:37

Für die Zusammenschaltung mehrerer SvxLink-Systeme zu einem Verbund sollte nach Möglichkeit der SvxServer verwendet werden. Darüber hinaus können für bestimmte Zwecke an ein SvxLink-System aber auch abgesetzte Sender und Empfänger angebunden werden. Im nachstehenden Beispiel wird ein entfernter Empfänger auf Basis eines DVB-T-Sticks an ein bestehendes SvxLink-System angeschlossen:

# **1. SvxLink-Konfiguration anpassen**

Zur Einrichtung der Verbindung mit einem RemoteTRX die SvxLink-Konfigurationsdatei mit

Code: Alles auswählen

sudo nano /etc/svxlink/svxlink.conf

in den Texteditor laden und die nachstehenden Einstellungen entsprechend den eigenen Vorgaben anpassen:

Code: Alles auswählen [SimplexLogic] RX=RemoteRx1

Wird SvxLink nicht im Simplex-Modus sondern im Repeater-Modus betrieben sind folgende Einstellungen erforderlich:

#### Code: Alles auswählen

[RepeaterLogic] RX=RemoteRx1

Nun müssen noch die Zugangsdaten des RemoteTRX eingetragen werden:

```
Code: Alles auswählen
     [RemoteRx1]
     HOST=servercall.ampr.org
     TCP_PORT=5220
     AUTH_KEY="TOPSECRET"
```
Danach mit "Strg-X", anschließendem "J" und der Eingabetaste die Datei abspeichern.

# **2. RemoteTRX-Konfiguration anpassen**

Die Konfigurationsdatei des RemoteTRX mit

Code: Alles auswählen

sudo nano /etc/svxlink/remotetrx.conf

in den Texteditor laden und im nachstehenden Abschnitt die Zugangsdaten des RemoteTRX festlegen:

```
Code: Alles auswählen
     [NetUplinkTrx]
```
RX=Rx2 LISTEN\_PORT=5220 AUTH\_KEY="TOPSECRET"

Anschließend werden die Einstellungen des abgesetzten Empfängers definiert. Da ein DVB-T-Stick nicht über ein Hardware-Squelch-Signal verfügt, wird dieses per Software über den Signalpegel-Detektor (SIGLEV) erzeugt. Die jeweiligen Werte können mit dem Programm "siglevdetcal" ermittelt werden. Weitere Informationen dazu sind in der SvxLink-Dokumentation zu finden.

#### Code: Alles auswählen

```
[Rx2]
TYPE=Ddr
SQL_DET=SIGLEV
SIGLEV_DET=DDR
SIGLEV_SLOPE=2.00
SIGLEV_OFFSET=100.00
SIGLEV_OPEN_THRESH=20
SIGLEV CLOSE THRESH=10
DEEMPHASIS=1
FQ=145500000
MODULATION=NBFM
PREAMP=6
WBRX=WbRx2
```
Danach erfolgt noch die Anpassung des jeweils verwendeten DVB-T-Sticks:

# Code: Alles auswählen

[WbRx2] TYPE=RtlUsb DEV\_MATCH=0 FQ\_CORR=20 GAIN=42 SAMPLE RATE=960000

Nun mit "Strg-X", anschließendem "J" und der Eingabetaste die Datei abspeichern

#### **3. RemoteTRX aktivieren**

# Der RemoteTRX wird mit dem Befehl

Code: Alles auswählen sudo update-rc.d remotetrx defaults

aktiviert und beim nächsten Neustart des Systems automatisch gestartet. Mit dem Befehl

Code: Alles auswählen sudo update-rc.d remotetrx remove

kann der RemoteTRX wieder deaktiviert werden.

Tipp: Weiterführende Informationen zum RemoteTRX gibt es im Internet unter http://www.svxlink.org und unter http://www.svxlink.de.

# **HAMServerPi: EchoLink-Proxy einrichten**

# von **DL3DCW** » 17.04.2015, 07:34

Zum Aufbau einer EchoLink-Verbindung müssen alle beteiligten Systeme immer über eine öffentliche IP-Adresse und auch über eine entsprechende Portfreigabe verfügen. Dies ist aber in vielen Fällen (Firewalls, Hotels, WLANs, Mobilfunk) leider nicht immer möglich. Auch bei reinen HAMNET-Standorten funktioniert das nicht.

Abhilfe schaffen sogenannte "EchoLink Proxyserver". Diese werden an Standorten betrieben, die über eine öffentliche erreichbare IP-Adresse verfügen und an denen die Einrichtung der erforderlichen Portfreigaben bzw. Portweiterleitungen problemlos möglich ist. Die jeweiligen Clients verbinden sich dann mit diesen Servern und sind somit trotzdem via EchoLink erreichbar.

Auf dem HAMServerPi kann man für diesen Zweck ganz einfach einen eigenen EchoLink Proxy einrichten. Wird der Proxyserver privat betrieben, also mit einem Kennwort geschützt, dann kann dieser nicht durch fremde Stationen belegt werden. Sollen in einem Heimnetzwerk mehrere EchoLink-Systeme (einzeln) betrieben werden, so ist ein eigener Proxy ebenfalls recht nützlich. Denn dann entfällt das Anpassen der jeweiligen Portfreigaben.

# **1. Konfiguration anpassen**

Die Konfigurationsdatei des EchoLink Proxys mit

Code: Alles auswählen sudo nano /opt/echolink/proxy/ELProxy.conf

in den Texteditor laden und die unten aufgeführten Zeilen entsprechend den eigenen Vorgaben anpassen:

```
Code: Alles auswählen
     Password=hamsrvpi
     Port=8100
     RegistrationName=NOCALL
     RegistrationComment=HAMServerPi
```
Nun mit "Strg-X", anschließendem "J" und der Eingabetaste die Datei abspeichern.

Damit der EchoLink Proxy von außen aus erreicht werden kann, sind im Internet-Router (z.B. FritzBox) noch entsprechende Portfreigaben (UDP Port 5198 und UDP Port 5199) erforderlich. Als Weiterleitungsziel muss die IP-Adresse des HAMServerPi - also z.B. 192.168.1.200 eingetragen werden.

# **2. EchoLink Proxy aktivieren**

Der EchoLink Proxy wird mit dem Befehl

### Code: Alles auswählen

sudo update-rc.d elproxy defaults

aktiviert und beim nächsten Neustart des Systems automatisch gestartet. Mit dem Befehl

Code: Alles auswählen sudo update-rc.d elproxy remove

kann der EchoLink Proxy wieder deaktiviert werden.

Tipp: Weiterführende Informationen zum EchoLink Proxyserver gibt es im Internet unter http://www.echolink.org/proxy.htm.

# **HAMServerPi: VPN-Client einrichten**

# von **DL3DCW** » 17.04.2016, 17:03

In der Regel wird der HAMServerPi direkt an einen HAMMET-Standort betrieben und an den jeweiligen Router oder aber abgesetzt über einen HF-Benutzerzugang angebunden. Somit ist der Server im HAMNET erreichbar und es sind keine weiteren Schritte erforderlich.

In sehr seltenen Fällen kann es jedoch erforderlich sein, die Verbindung zum HAMNET mit Hilfe einer VPN-Verbindung herzustellen. In diesem Fall ist ein Zugang zu einem VPN-Server erforderlich. Die entsprechenden Zugangsdaten (Adresse, Benutzername, Kennwort) erhält man beim Betreiber des jeweiligen VPN-Servers. Gegebenenfalls kann dieser auch eine feste IP-Adresse einrichten über die der Server dann im HAMNET erreichbar ist.

Hinweis: Die direkte Anbindung des HAMServerPi an das HAMNET ist auf jeden Fall einer VPN-Verbindung vorzuziehen. Denn meistens reicht die verfügbare Bandbreite eines normalen Internetanschusses für einen zufriedenstellenden Betrieb nicht aus. Einfache Anwendungen werden vielleicht noch funktionieren, sobald aber etwas mehr Datenduchsatz erforderlich ist gelangt man damit sehr schnell an die Grenzen.

# **1. Konfiguration anpassen**

Die Konfigurationsdatei für den VPN-Client mit

Code: Alles auswählen sudo nano /etc/ppp/peers/hamnet

in den Texteditor laden und die unten aufgeführten Zeilen entsprechend den eigenen Vorgaben anpassen:

# Code: Alles auswählen pty "pptp vpn.servercall.org --nolaunchpppd --nobuffer --timeout 10" name srv-nocall

Der Eintrag "vpn.servercall.org" muss dabei durch die Adresse des VPN-Servers und der Eintrag "srv-nocall" durch den Benutzernamen ersetzt werden. Danach mit "Strg-X", anschließendem "J" und der Eingabetaste die Datei abspeichern.

#### **2. Zugangsdaten anpassen**

Zum Anpassen der Zugangsdaten die Konfigurationsdatei "/etc/ppp/chap-secrets" mit

```
Code: Alles auswählen
     sudo nano /etc/ppp/chap-secrets
```
in den Texteditor laden und die unten aufgeführten Zeilen entsprechend den eigenen Vorgaben

#### anpassen:

Code: Alles auswählen srv-nocall PPTP topsecret

Hier muss der Eintrag "srv-nocall" durch den Benutzernamen und der Eintag "topsecret" durch das zugehörige Kennwort ersetzt werden. Danach mit "Strg-X", anschließendem "J" und der Eingabetaste die Datei abspeichern.

#### **3. HAMNET-Gateway einrichten**

Bei aktiver VPN-Verbindung kann der HAMServerPi als Gateway ins HAMNET benutzt werden. Damit ist dann von allen Rechnern im Heimnetzwerk Zugriff auf das HAMNET möglich. Für diesen Zweck muss auf dem Internet-Router (z.B. FritzBox) eine statische Route eingerichtet werden.

Netzwerk: 44.0.0.0 Subnetzmaske: 255.0.0.0 Gateway: 192.168.1.200 (hier die IP-Adresse des HAMServerPi eintragen)

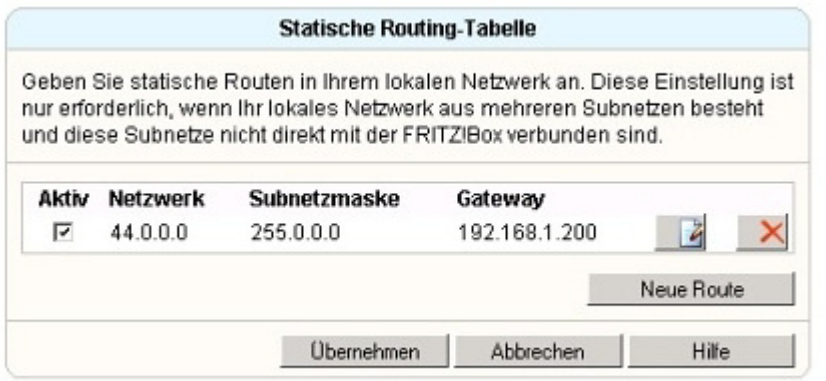

*Die statische Route ins HAMNET (44.0.0.0) auf einer FritzBox* route.jpg (49.52 KiB) 13-mal betrachtet

Sobald die VPN-Verbindung des HAMServerPi erfolgreich aufgebaut wurde ist von allen Rechnern im Heimnetzwerk Zugriff auf das HAMNET möglich.

#### **4. VPN-Client aktivieren**

Für den automatischen Start des VPN-Clients die Interface-Konfigurationsdatei "/network/interfaces" mit

Code: Alles auswählen sudo nano /etc/network/interfaces

in den Texteditor laden und die Doppelkreuze unterhalb der Zeile "# VPN" wie nachstehend

# angegeben entfernen:

#### Code: Alles auswählen

# VPN auto tunnel iface tunnel inet ppp provider hamnet

Hinweis: In der aktuellen Version des HAMServerPi 1.1 gibt es einen Fehler: In der letzten Zeile muss das Wort "hamnet" klein geschrieben werden.

Danach mit "Strg-X", anschließendem "J" und der Eingabetaste die Datei abspeichern. Nach einem Neustart des Systems wird der VPN-Client nun automatisch gestartet und die Verbindung zum HAMNET aufgebaut.

# **HAMServerPi: Netzwerkeinstellungen**

von **DL3DCW** » 17.04.2016, 17:18

Standardmäßig sind auf einem frisch installiertem HAMServerPi die folgenden Netzwerkeinstellungen aktiv:

IP-Adresse: 192.168.1.200 Subnetzmaske: 255.255.255.0 Gateway: 192.168.1.1 DNS-Server: 192.168.1.1

Damit der HAMServerPi im HAMNET erreichbar wird, müssen diese Einstellungen nun auf die am Standort gültigen Parameter abgeändert werden. Falls die Konfiguration bisher per SSH (z.B. via PuTTY) über das Netzwerk erfolgte, sollte man beachten, dass nach der Änderung der Server auch nur noch unter den neuen Einstellungen erreichbar ist.

Hinweis: Bevor man den HAMServerPi zum ersten Mal mit dem HAMNET verbindet, müssen auf jeden Fall die Kennwörter aller aktivierten Dienste individuell abgeändert werden. Dies sollte spätestens jetzt noch einmal genau überprüft werden!

# **1. Änderung der IP-Adresse**

Die Interface-Konfigurationsdatei mit

Code: Alles auswählen sudo nano /etc/network/interfaces

in den Texteditor laden und die IP-Adressen entsprechend den eigenen Vorgaben anpassen:

#### Code: Alles auswählen

```
# LAN
auto eth0
allow-hotplug eth0
iface eth0 inet static
address 44.x.x.x
netmask 255.255.255.x
gateway 44.x.x.x
```
Danach mit "Strg-X", anschließendem "J" und der Eingabetaste die Datei abspeichern. Mit

```
Code: Alles auswählen
     sudo /etc/init.d/networking reload
```
die neuen Einstellungen aktivieren.

# **2. Änderung der DNS-Server**

Die DNS-Konfigurationsdatei mit

Code: Alles auswählen sudo nano /etc/resolv.conf

in den Texteditor laden und die DNS-Server entsprechend anpassen. Wichtig: Es müssen immer die DNS-Server des eigenen AS bzw. des eigenen Distriktes verwendet werden. Für den Distrikt Westfalen-Süd sind das z.B. 44.225.52.20 und 44.225.28.20. Zusätzliche DNS-Server können in einer weiteren Zeile eingetragen werden.

Code: Alles auswählen nameserver 44.x.x.x

Danach mit "Strg-X", anschließendem "J" und der Eingabetaste die Datei abspeichern. Mit

Code: Alles auswählen sudo /etc/init.d/networking reload

die neuen Einstellungen aktivieren.

#### **3. Änderung der NTP-Server**

Die NTP-Konfigurationsdatei mit

Code: Alles auswählen sudo nano /etc/ntp.conf

in den Texteditor laden und die NTP-Server entsprechend anpassen. Wichtig: Es müssen immer die NTP-Server des eigenen AS bzw. des eigenen Distriktes verwendet werden. Für den Distrikt Westfalen-Süd sind das z.B. 44.225.52.20 und 44.225.28.20. Zusätzliche NTP-Server können in einer weiteren Zeile eingetragen werden.

Code: Alles auswählen server 44.x.x.x iburst

Danach mit "Strg-X", anschließendem "J" und der Eingabetaste die Datei abspeichern. Mit

Code: Alles auswählen

sudo mv /var/lib/ntp/ntp.conf.dhcp /var/lib/ntp/ntp.conf.dhcp.org

# das DHCP für die NTP-Server deaktivieren und anschließend mit

Code: Alles auswählen sudo /etc/init.d/ntp restart

die neuen Einstellungen aktivieren. Ist der HAMServerPi mit dem HAMNET verbunden, können mit dem Befehl

Code: Alles auswählen ntpq -p

die NTP-Server getestet werden. Nach Eingabe des Kommandos

Code: Alles auswählen date

sollte dann die aktuelle Uhrzeit und das Datum angezeigt werden.